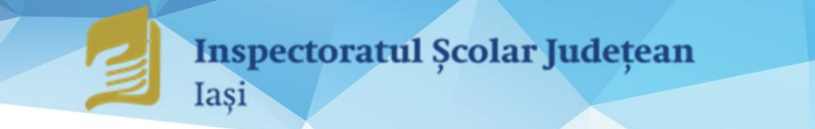

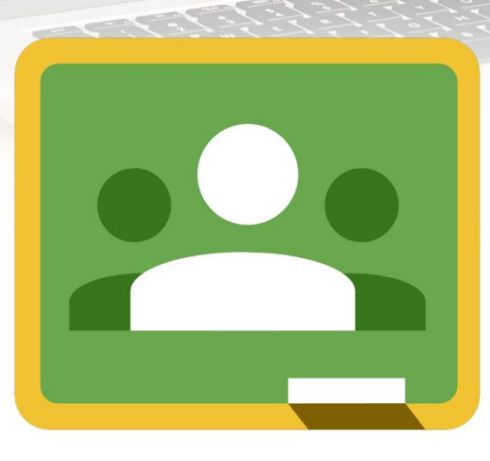

# ABC GHID RAPID **GOOGLE CLASSROOM**

Mai, 2020

**Coordonatori: prof. dr. Genoveva Aurelia FARCAȘ Inspector Școlar General prof. Emanuela Tatiana PĂDURARIU Inspector pentru Informatică**

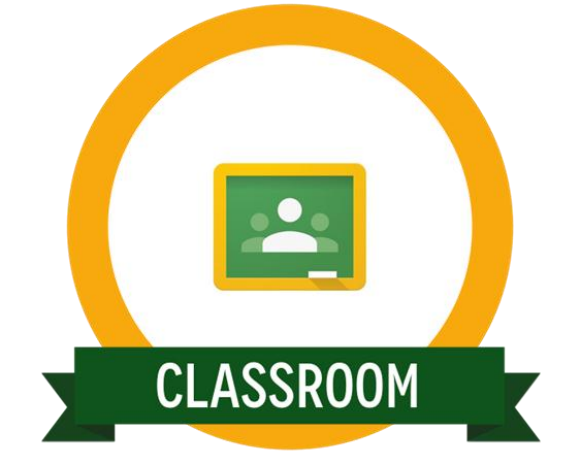

**Autori: prof. Aurelia VRÂNCIANU Colegiul Tehnic "Dimitrie Leonida" Iași prof. Iulieta ARSENIUC Colegiul Tehnic "Ioan C. Ștefănescu" Iași prof. Marinela Zamfira CACIUR Școala Gimnazială "Titu Maiorescu" Iași prof. Dorin IACOB Școala Gimnazială Lunca Cetățuii prof. Fevronia PRISACARIU Liceul Tehnologic "Haralamb Vasiliu" Podu Iloaiei**

> **Tehnoredactare și grafică prof. Emanuela Tatiana** PĂDURARIU **prof. Iulieta ARSENIUC**

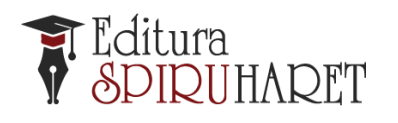

**Casa Corpului Didactic "Spiru Haret" Iași Str. Octav Botez 2 A, Iaşi, 700116 Telefon: 0232/210424; fax: 0232/210424 E-mail:** [ccdiasi@gmail.com](mailto:ccdiasi@gmail.com)**, Web:** [www.ccdis.ro](http://www.ccdis.ro/)

**ISBN 978-973-579-305-0**

# **Cuprins**

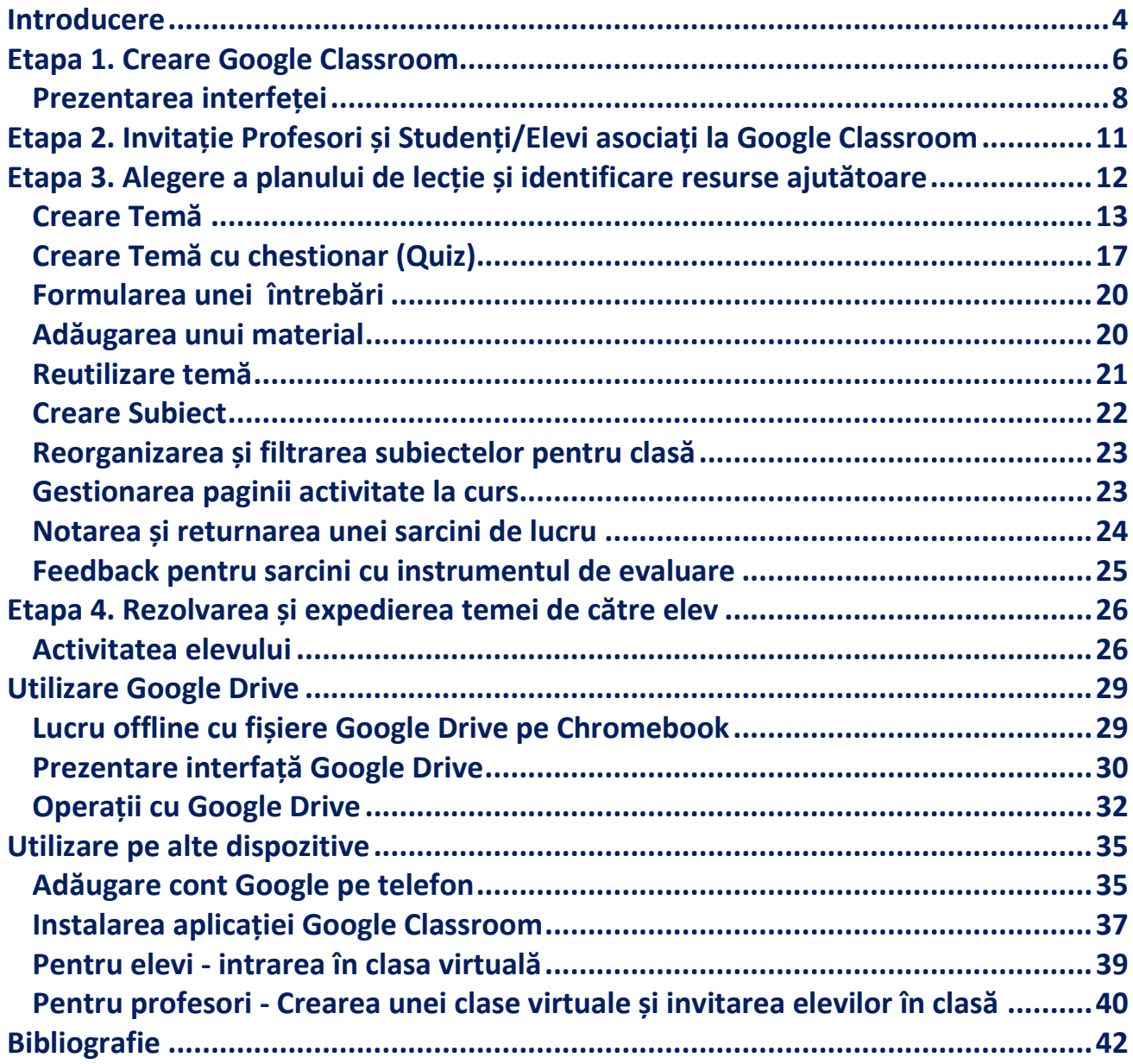

**Material pentru uz didactic!**

#### **Introducere**

**Google Classroom** este o aplicație din pachetul **G Suite for Education** care are o interfață prietenoasă și intuitivă și este des utilizată în prezent de foarte mulți profesori și elevi din întreaga lume.

Profesorii își eficientizează timpul, își organizează mai bine lecțiile și comunică în timp real cu elevii. Aplicația permite crearea, colectarea și notarea temelor în mediul online. Profesorii pot vedea chiar înainte să ajungă în sala de clasă cine și-a terminat tema și pot oferi feedback direct fiecărui elev, pot posta anunțuri și întrebări. Astfel, comunicarea la clasă devine mai eficientă și în același timp, se extinde și în afara orelor.

Pentru elevi, cu ajutorul **Google Classroom,** temele devin mult mai interesante și mai plăcute deoarece aplicația le permite să acceseze printr-un singur click toate informațiile și materialele aferente acestora.

<span id="page-3-0"></span>Cu ajutorul **Google Classroom** elevii pot să inițieze conversații cu profesorul și să adreseze întrebări la care pot primi răspuns imediat, iar temele pot fi predate mai ușor de pe orice dispozitiv utilizat de către aceștia (desktop, laptop, tabletă, smartphone). Pentru părinți, **Google Classroom** oferă posibilitatea de a primi rezumate ale activității copiilor, informări permanente privind evoluția și rezultatele avute de aceștia la școală. Pentru a putea beneficia pe deplin de obiectele **Google**, trebuie să avem un cont de **GMAIL.** Realizarea unui cont implică să apelam la serviciile motorului de căutare **Google** și să urmăm pașii indicați**.** O dată contul creat, obținem acceptul și permisiunea de autentificare/logare la aplicația **Google Classroom**.

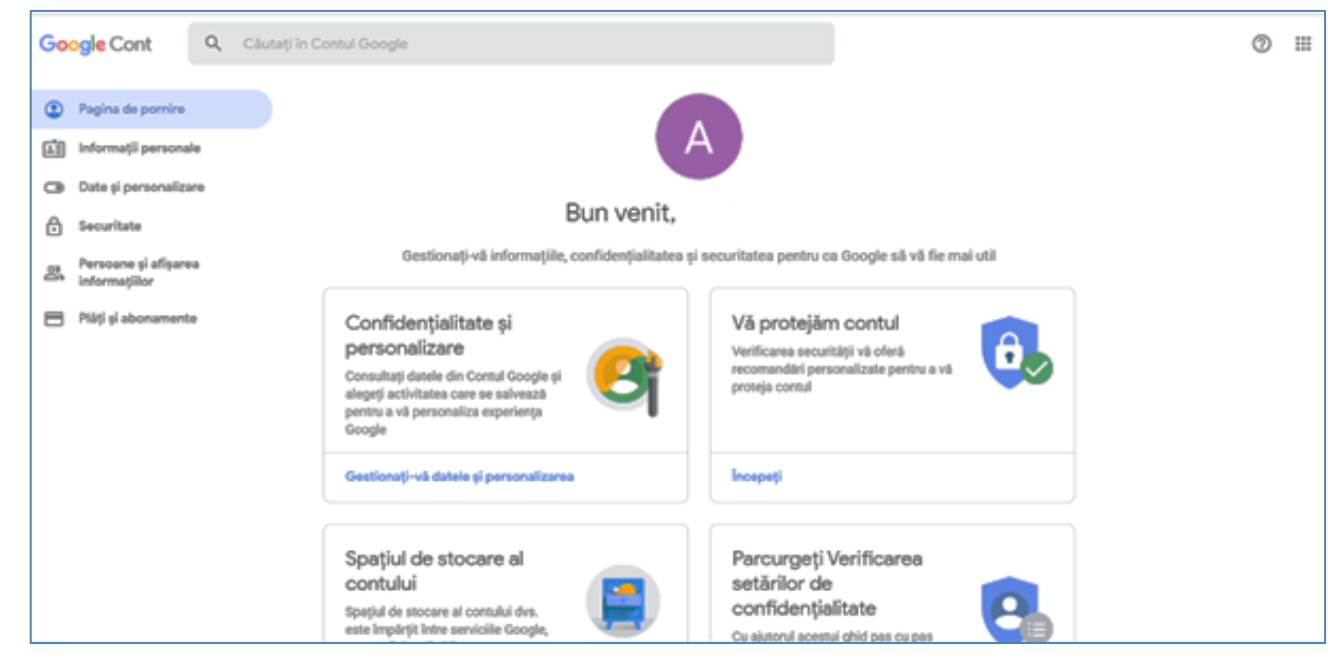

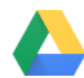

ANULAȚI SELECTAȚI

După realizarea contului, dacă obiectele Google sunt într-o anumită limbă și doriți să le aveți în limba română, puteți solicita această conversie, de pe pagina Google accesând zona obiectelor:

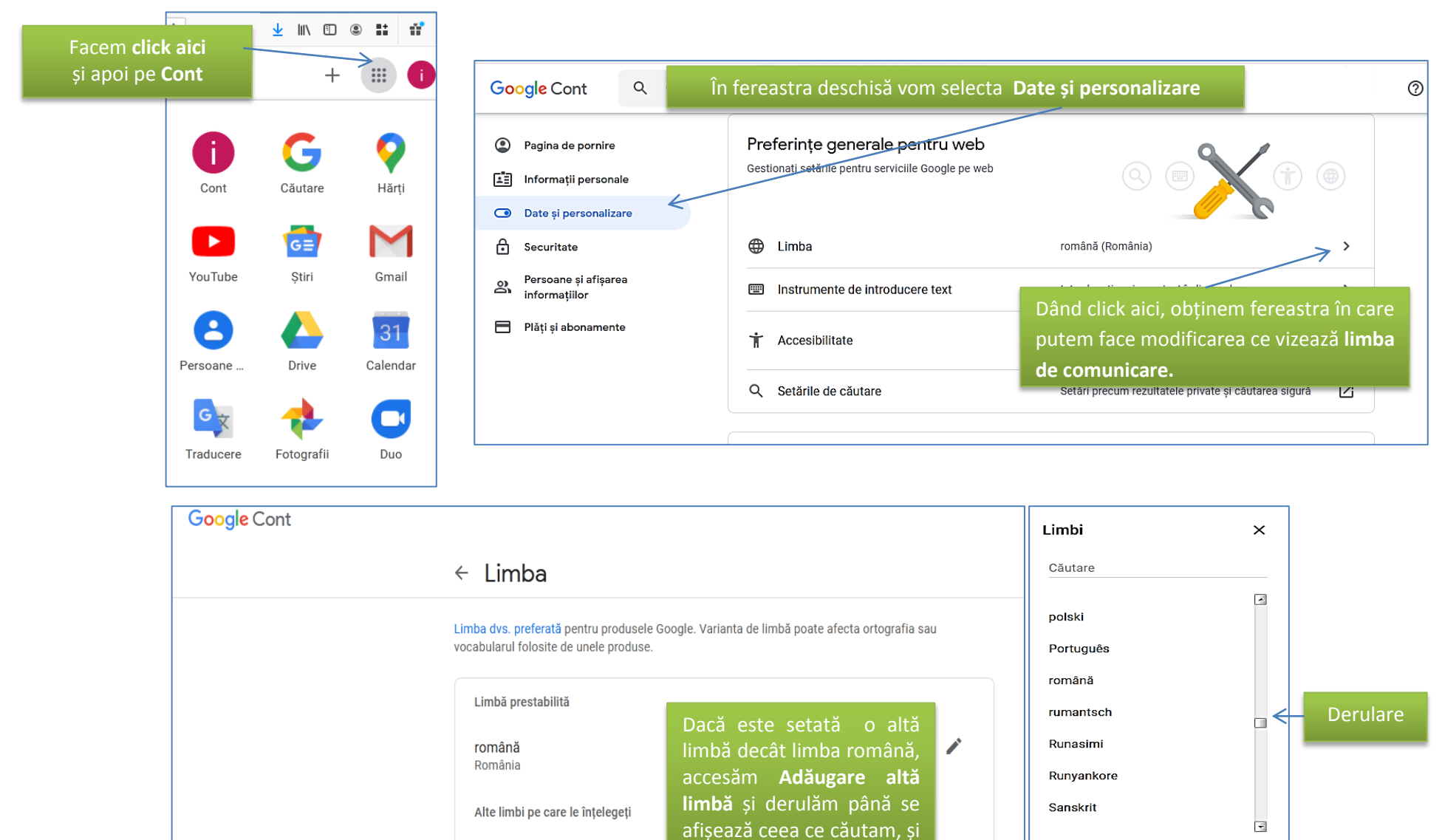

ADĂUGAȚI O ALTĂ LIMBĂ

dăm click pe **Selectați.**

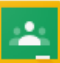

#### **Etapa 1. Creare Google Classroom**

Etapa de creare este influențată parțial de modul în care ne vom autentifica: de pe un cont personal sau de pe un cont instituțional (al școlii sau universității). Pentru că există mici diferențe, vom prezenta ambele situații.

#### **Cont personal**

Deschidem Google:

1. În partea dreapta a paginii, sus, din matricea (de pătrățele) deschidem **obiectele Google** și accesăm obiectul **Google Classroom**:

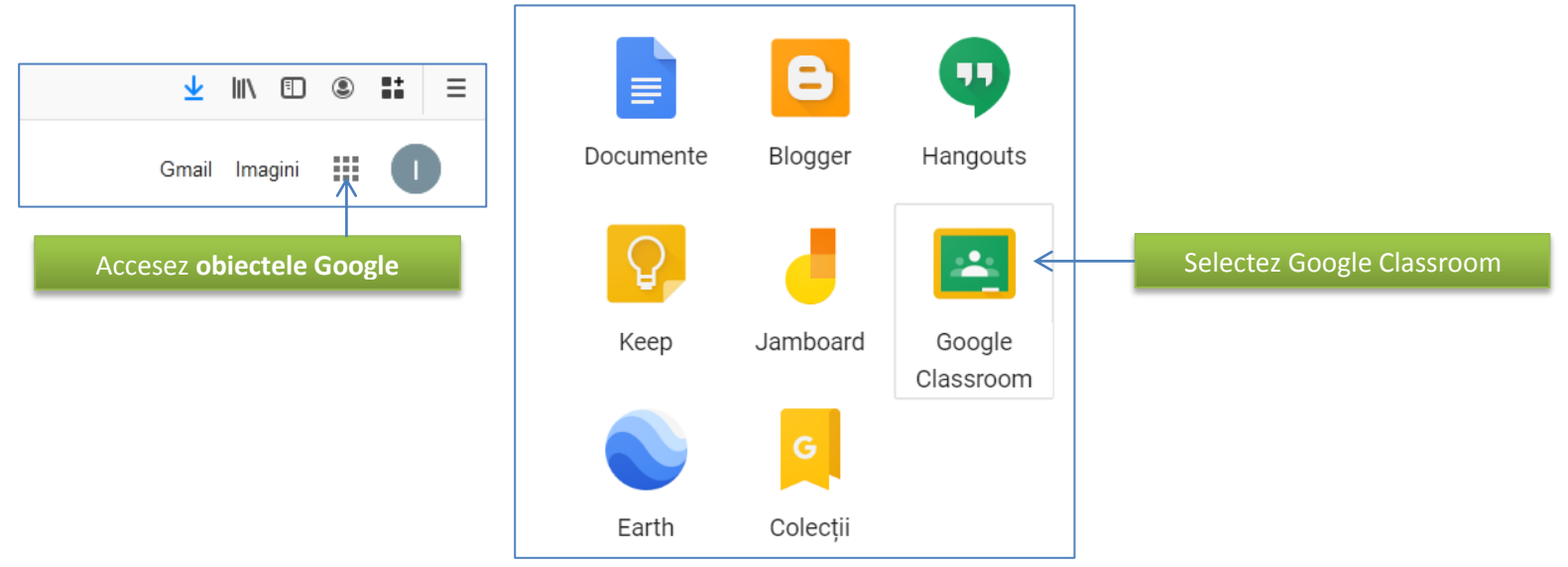

<span id="page-5-0"></span>2. Se va deschide fereastra care permite să creăm un curs:

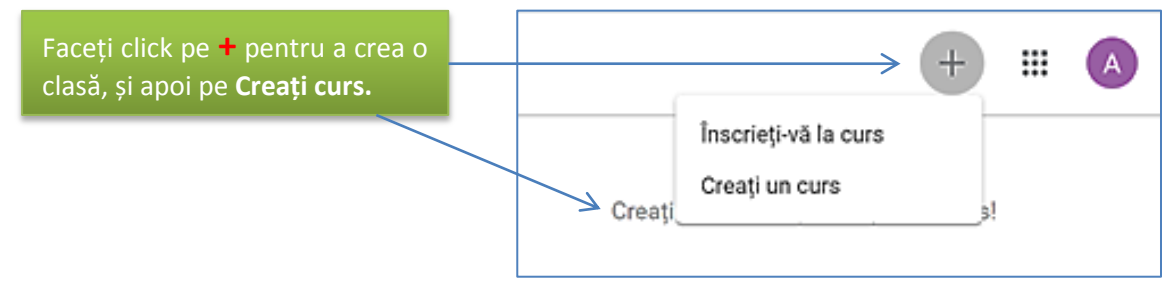

3. În câmpurile noii ferestre se completează o serie de date:

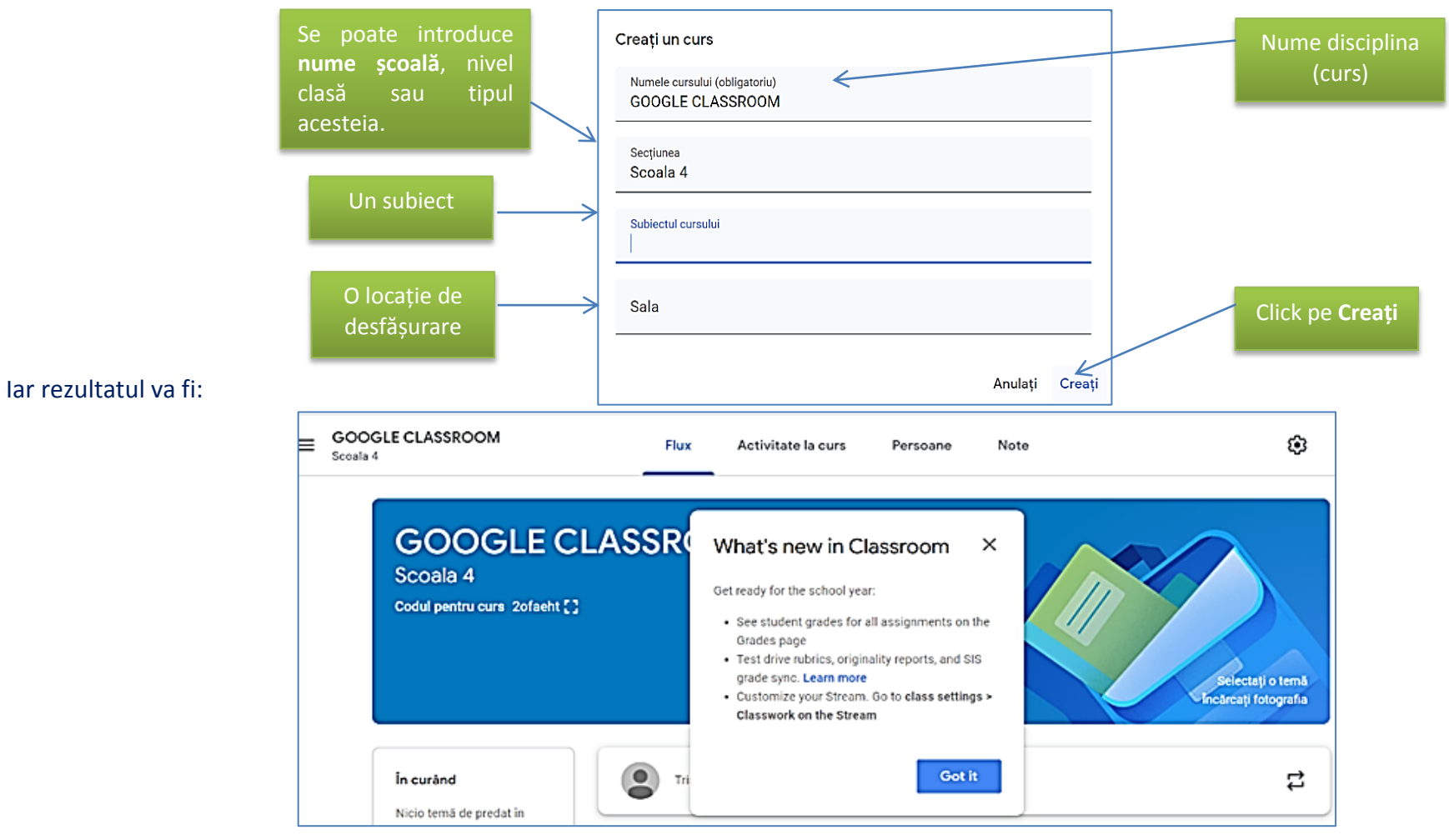

#### **Cont instituțional**

Chiar dacă finalul operației de creare va fi același, momentul inițial este puțin diferit, și anume:

 Este recomandat să folosim aplicația **Google Chrome.** Pentru autentificare pe un cont instituțional veți primi de la administratorul domeniului, un nume de utilizator și o parolă. La prima conectare veți fi întrebați dacă sunteți de acord cu termenii și condițiile oferite de această platformă, veți bifa că sunteți de acord și veți trece la ecranul următor. În acest ecran vom putea seta o nouă parolă (o confirmăm) și

mergem mai departe. Acest cont ne va permite accesul la aplicațiile Google, cu facilități suplimentare, de care nu dispunem atunci când folosim un cont simplu de utilizator (cum ar fi o adresă de e-mail pe gmail.com). Aplicația Google Classroom o putem accesa din meniul contextual sau putem să o solicităm din bara de adrese (inițial este posibil să vi se ceară să vă stabiliți rolul avut în clasă: **profesor** sau **elev**. Acest rol ulterior nu va mai putea fi modificat. Indiferent de modul de conectare, modul de lucru și rezultatul va fi același.

<span id="page-7-0"></span>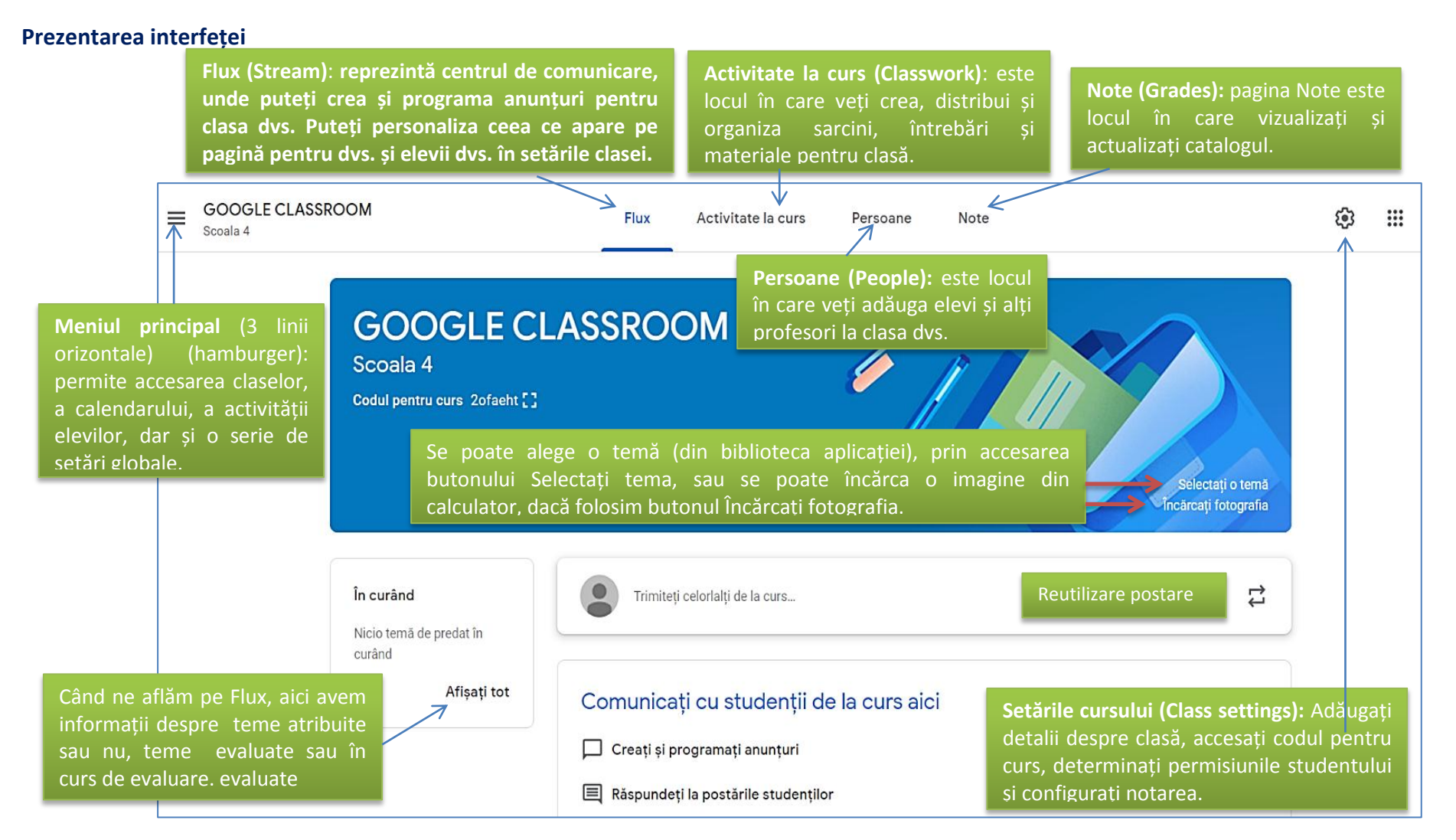

La **crearea** unei **clase**, Google Classroom creează automat **un cod** de **clasă** (are 7 caractere și este unic), pe care îl putem folosi pentru a invita elevii. Îl putem copia cu CTRL+C și folosi în locul dorit cu CTRL+V pentru a-l transmite eventual elevilor.

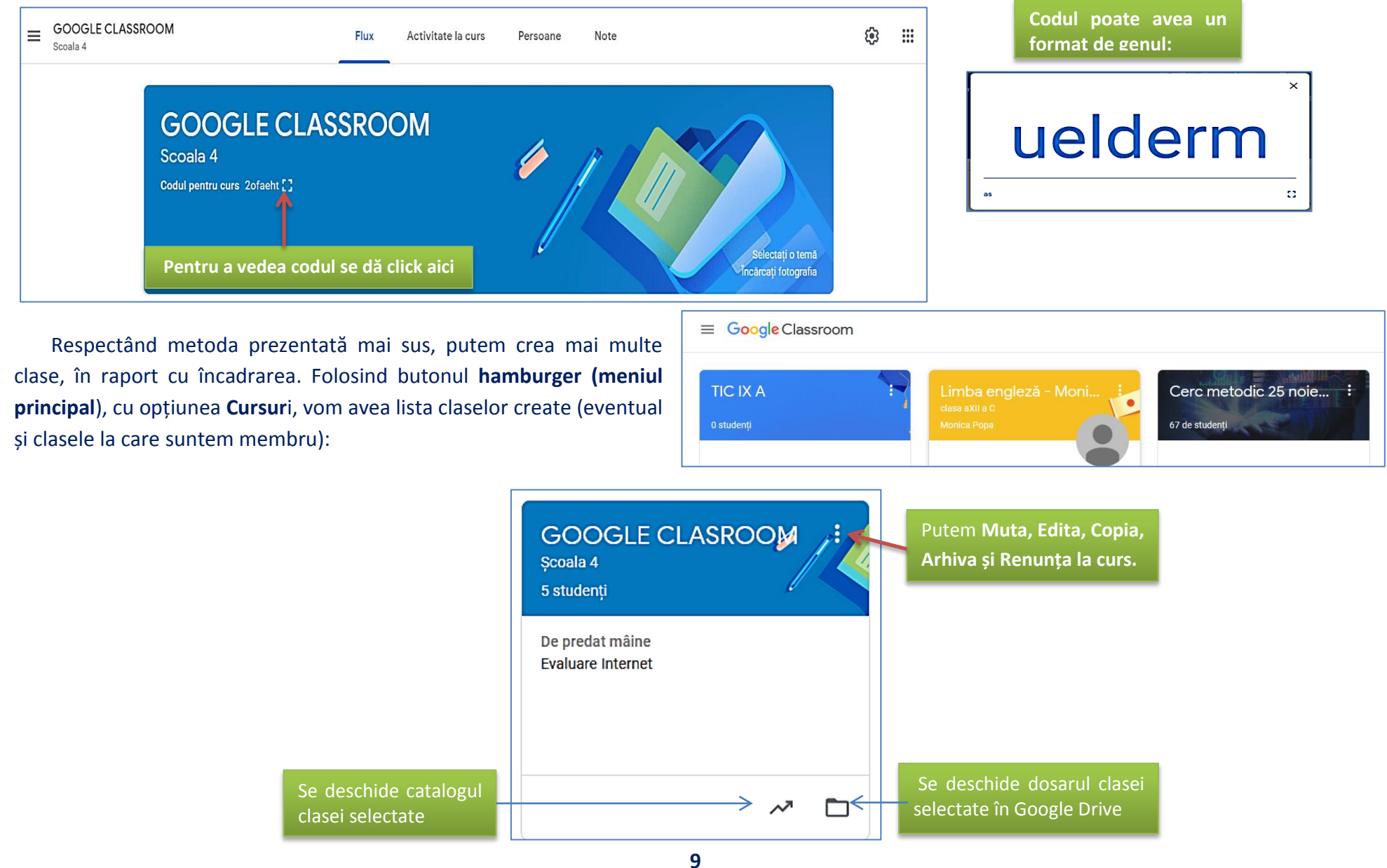

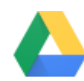

Fiecare clasă creată va avea propriile sale setări. În zona de setări se pot actualiza detaliile clasei, se pot modifica setările inițial făcute la crearea clasei, cine are drept de postare pe flux, cine poate seta lucrările și notificările fluxului.

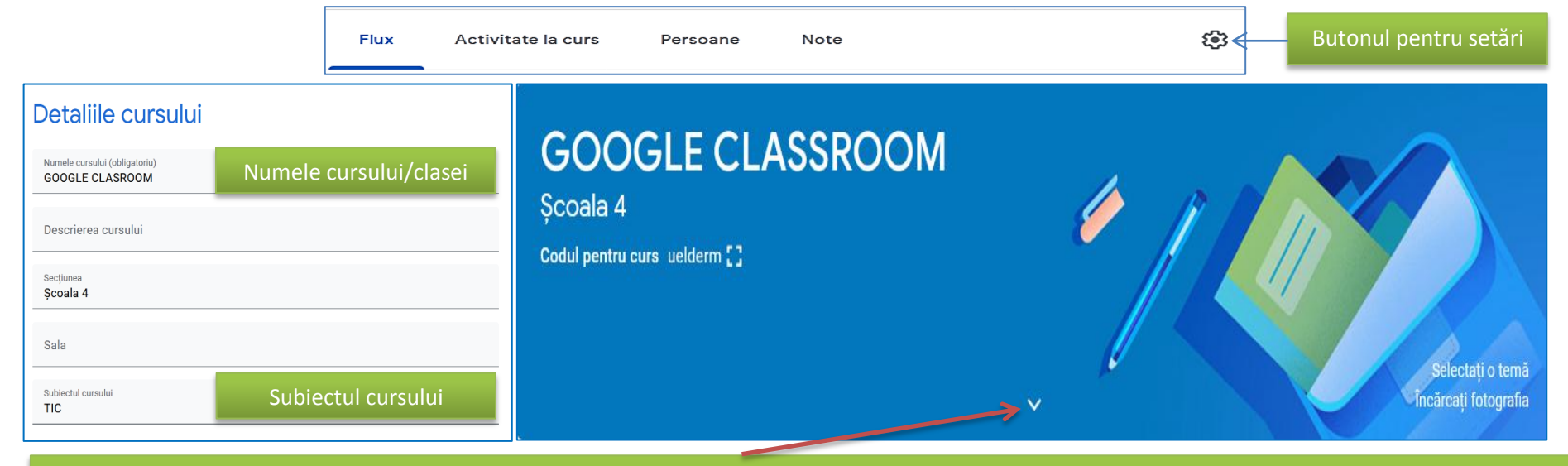

De regulă subiectul cursului, chiar dacă l-ați completat, nu este afișat. Pentru a determina afișarea acestuia, trebuie să dați click pe vârful de săgeată din mijlocul imaginii care a fost atașată automat clasei sau pe care ați modificat-o dvs.

Rămânând pe aceeași pagină a setărilor, derulăm și obervăm că putem stabili cum se vor desfășura anumite activități specifice clasei. După ce am făcut toate setările dorite, salvăm și vom observa modificările pe care alegerile noastre le-au determinat.

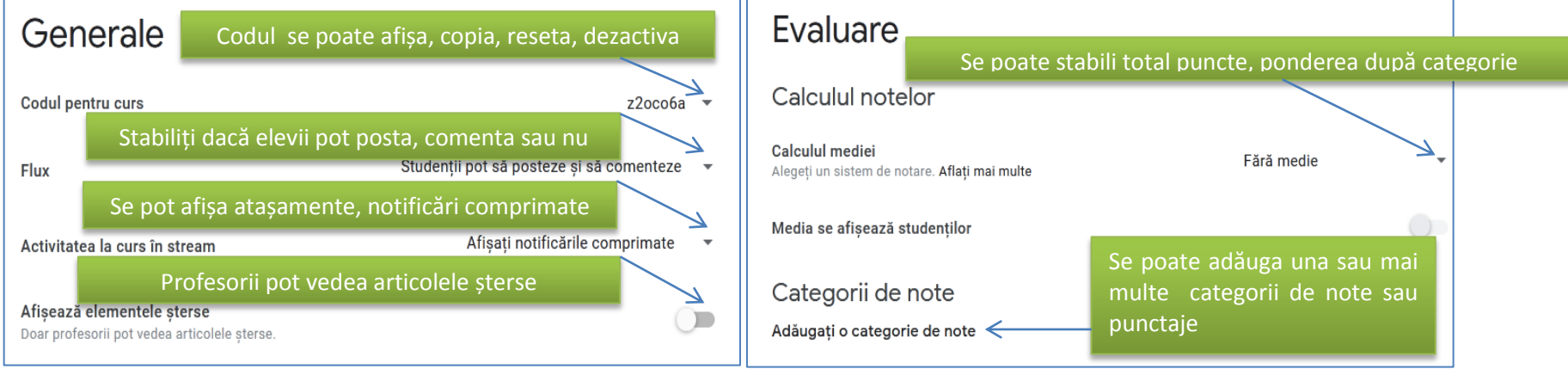

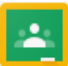

În zona **Calculul mediei**, avem următoarele situații:

- dacă selectăm **Fără medie**, atunci notele nu sunt calculate pentru elevi, deci ei nu vor vedea o notă finală;
- dacă selectăm **Total puncte**, atunci punctele obținute la total se împart la totalul posibil, și putem lăsa elevii să vadă o notă finală;
- dacă selectăm **Ponderată după categorie,** atunci se adună punctajele între categorii și putem lăsa elevii să vadă o notă finală.

În zona **Categorii de note**, faceți click pe **Adăugați o categorie de note.** Introduceți o categorie de note. În funcție de modul în care alegeți să calculați notele, veți avea opțiunea de a introduce puncte sau procente.

- dacă alegeți opțiunea **"Total puncte"**, în rubrica **Puncte prestabilite**, introduceți un număr întreg;
- dacă alegeți opțiunea **"Ponderată după categorie"**, în rubrica de **Procentaj**, introduceți un număr întreg. (pentru a putea salva opțiunile introduse, categoriile de note trebuie să însumeze 100%.). Nu uitați să salvați!

### **Etapa 2. Invitație Profesori și Studenți/Elevi asociați la Google Classroom**

Fiecare **Profeso**r poate invita și alți colegi să fie asociați la clasa virtuală.

1. Pentru a invita și alți profesori asociați clasei se accesează butonul **Persoane.**

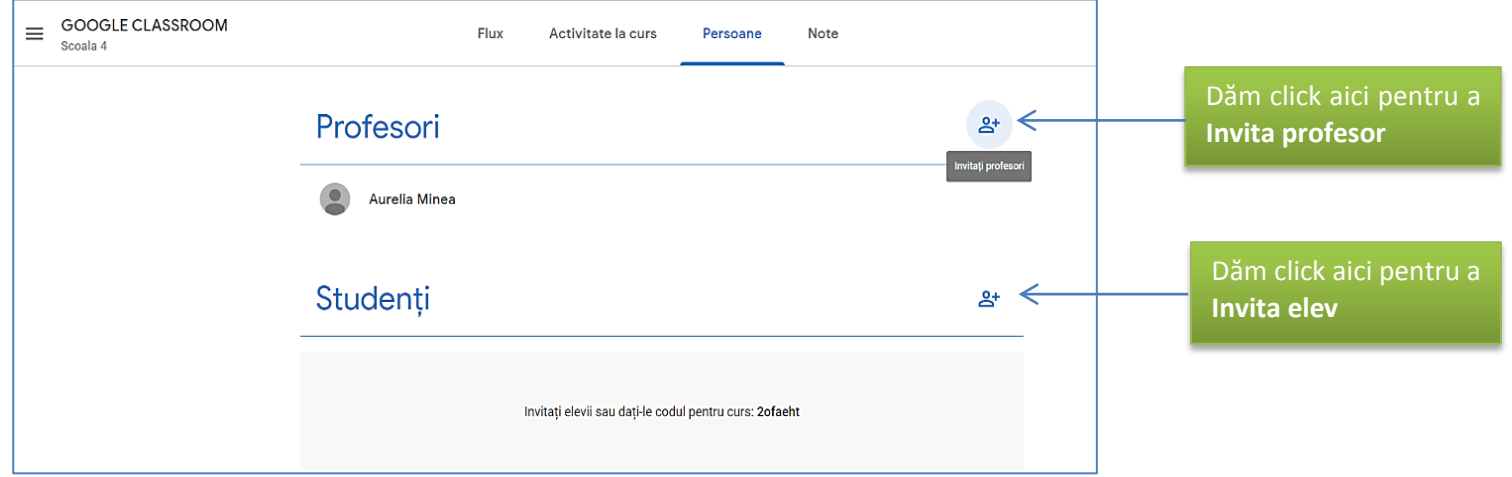

<span id="page-10-0"></span>2. În fereastra ce se deschide, introducem Nume/Prenume sau adresa de e-mail și accesăm butonul **Invitați**. După ce ați trimis o invitație, lista de **Persoane** se actualizează pentru a afișa numele profesorilor invitați. Profesorii asociați au posibilitatea de a face aceleași lucruri ca și dvs., mai puțin dreptul de a șterge.

3. Pentru a invita studenții (elevii) procedăm asemănător, doar că în pagina **Persoane,** accesăm zona pentru aceștia (avem nevoie de adresa de email pentru a le trimite invitația, pe care vor trebui să o confirme), iar o data introduși îi putem gestiona, după cum se observă mai jos (și în cazul elevilor lista **Persoane** va fi actualizată):

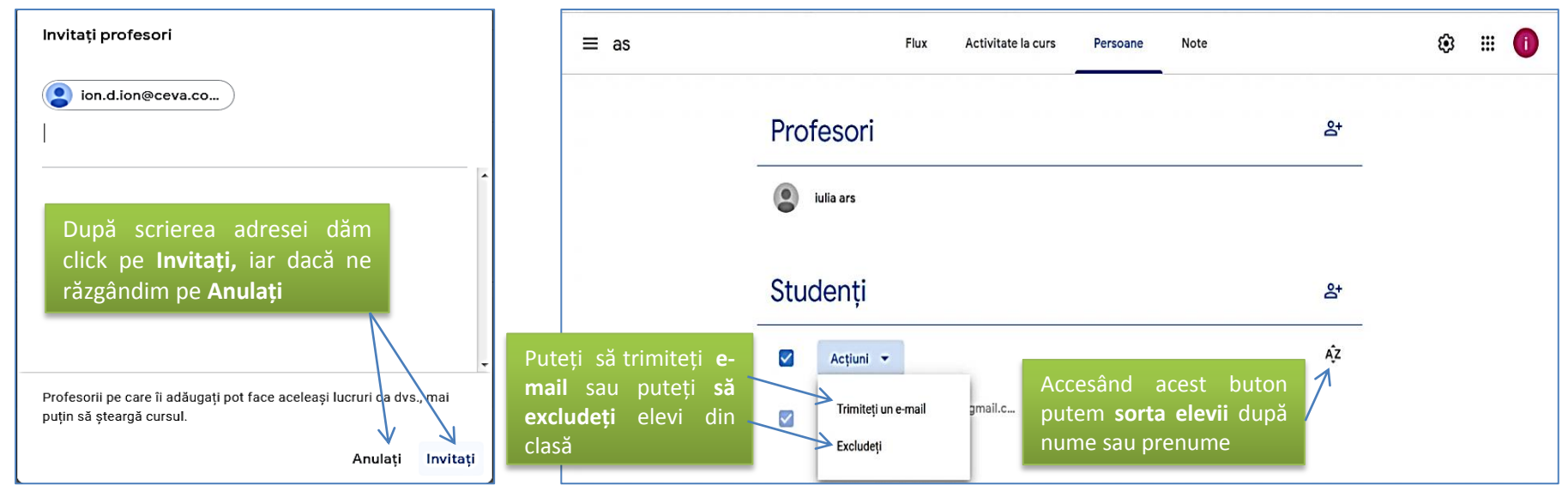

În lista de elevi sau de profesori, în dreapta numelui de identificare, există simbolul 3 puncte, a cărui accesare ne facilitează posibilitatea de a le trimite e-mail.

#### **Etapa 3. Alegere a planului de lecție și identificare resurse ajutătoare**

Pentru a crea conținutul unei lecții cu **Google Classroom** este necesar să alegeți o **Temă** sau un **Subiec**t, să dezvoltați planul de lecție și să identificați resursele necesare realizării acestuia, cât mai complet și atractiv (prezentări PowerPoint, teste, fișe de lucru, filme, etc.)

<span id="page-11-0"></span>Toate documentele Word, foi de calcul Excel, prezentări PowerPoint, pentru a fi integrate în **Google Classroom**, trebuie să fie convertite în formate care permit lucru colaborativ, operație realizabilă prin simpla utilizare a lui **Google Drive**.

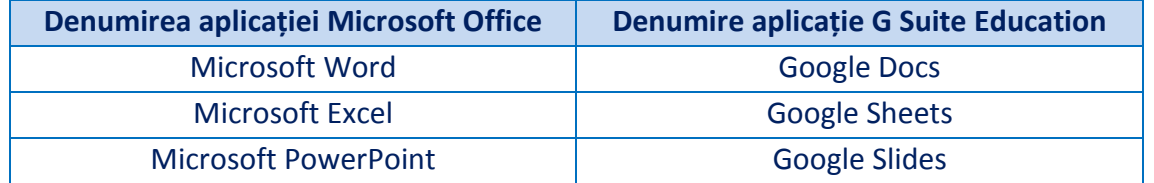

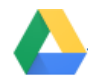

#### **Creare Temă**

#### Din bara de meniu folosim **Activitate la curs**, dând click pe **+ Creați**, alegem **Temă:**

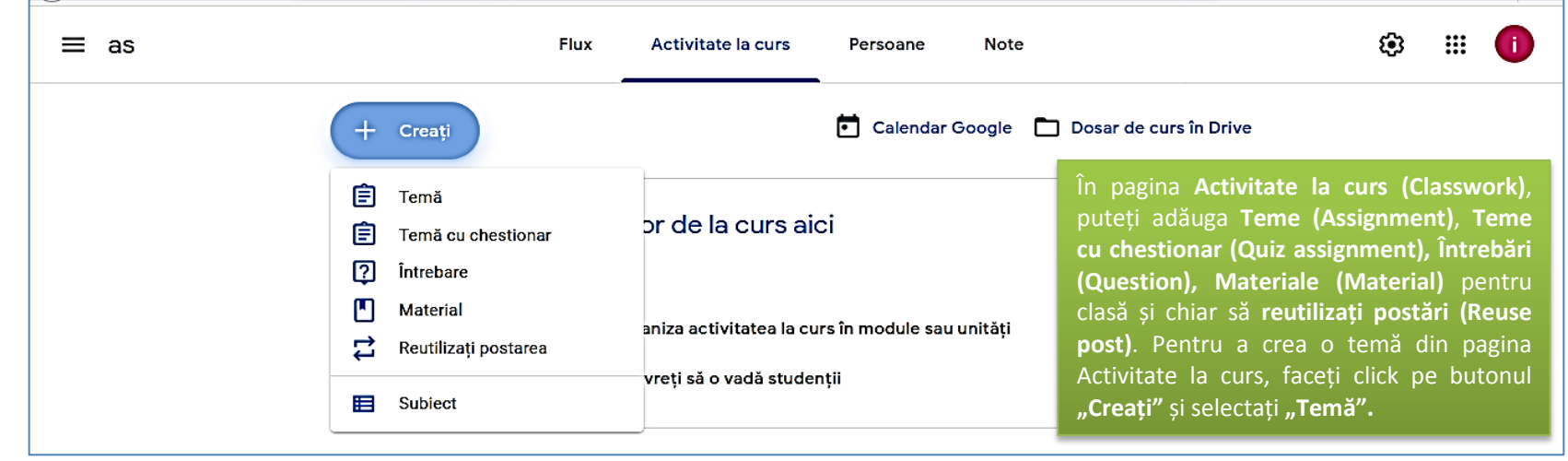

#### <span id="page-12-0"></span>Dacă alegem să realizăm o **Temă**:

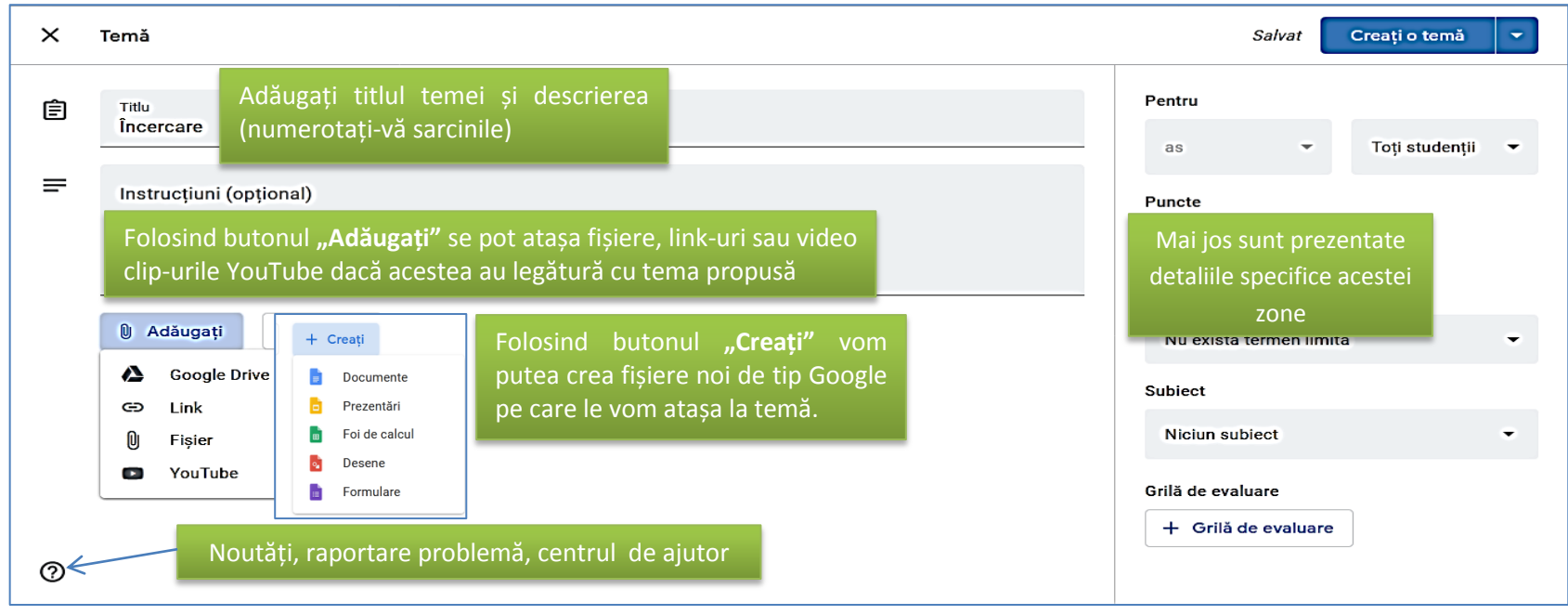

Pentru butonul **Adăugați** avem următoarele elemente:

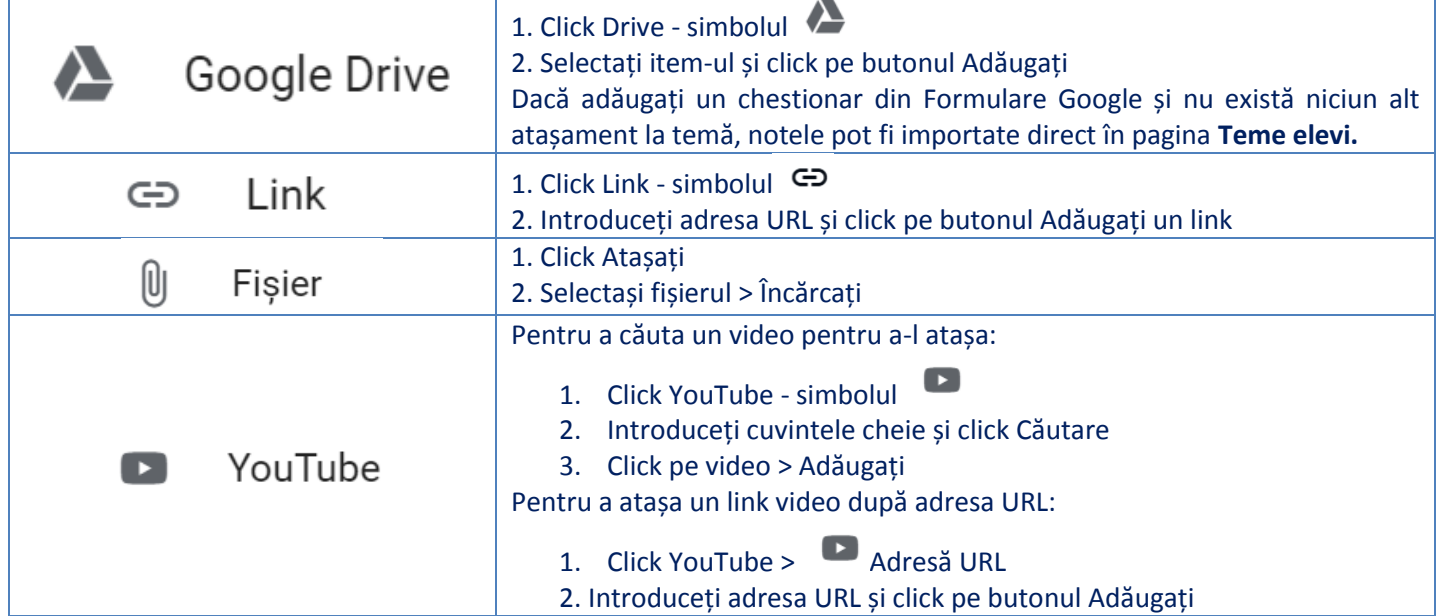

Pentru adăugarea unui **fișier** sau a unei **adrese de pe Internet/legătură/link**, procedăm**:** accesăm **Fișier,** respectiv **Link** și în ferestrele deschise vom proceda la inserarea elementelor specifice acestora. Pentru adăugarea unui **clip video** vom proceda identic, specificând adresa de pe **YouTube.**

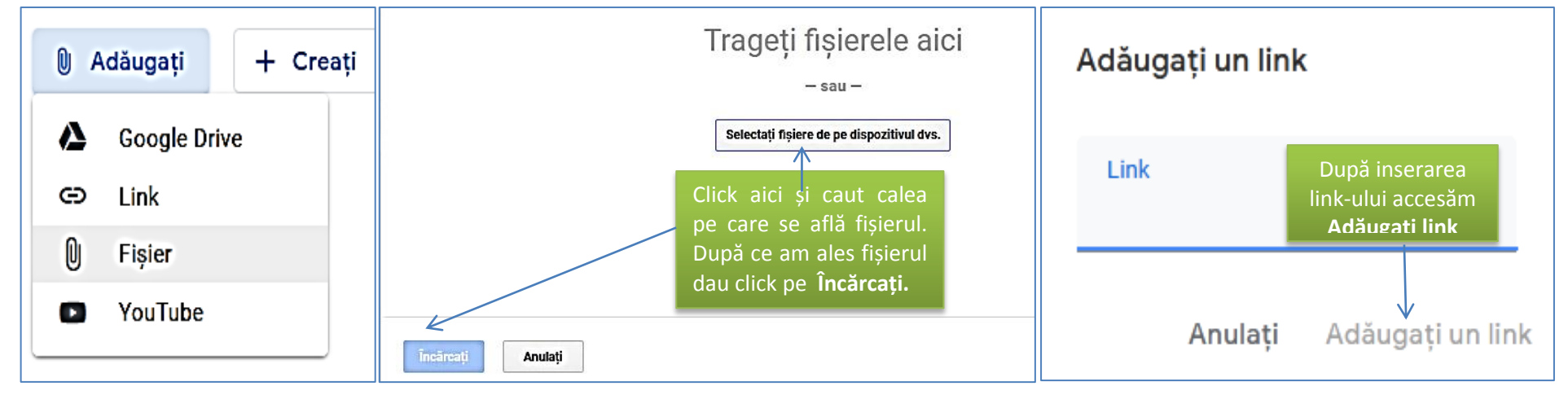

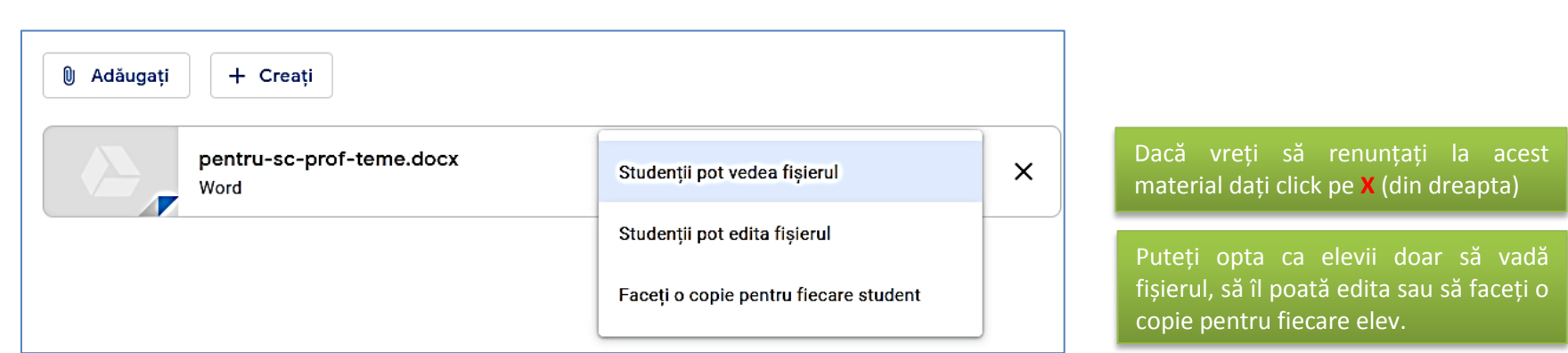

Δ,

Ați remarcat mai sus că în partea dreaptă a ferestrei **Temă**, există o zonă în care putem **stabili eventual un punctaj** pentru fiecare temă, adică:

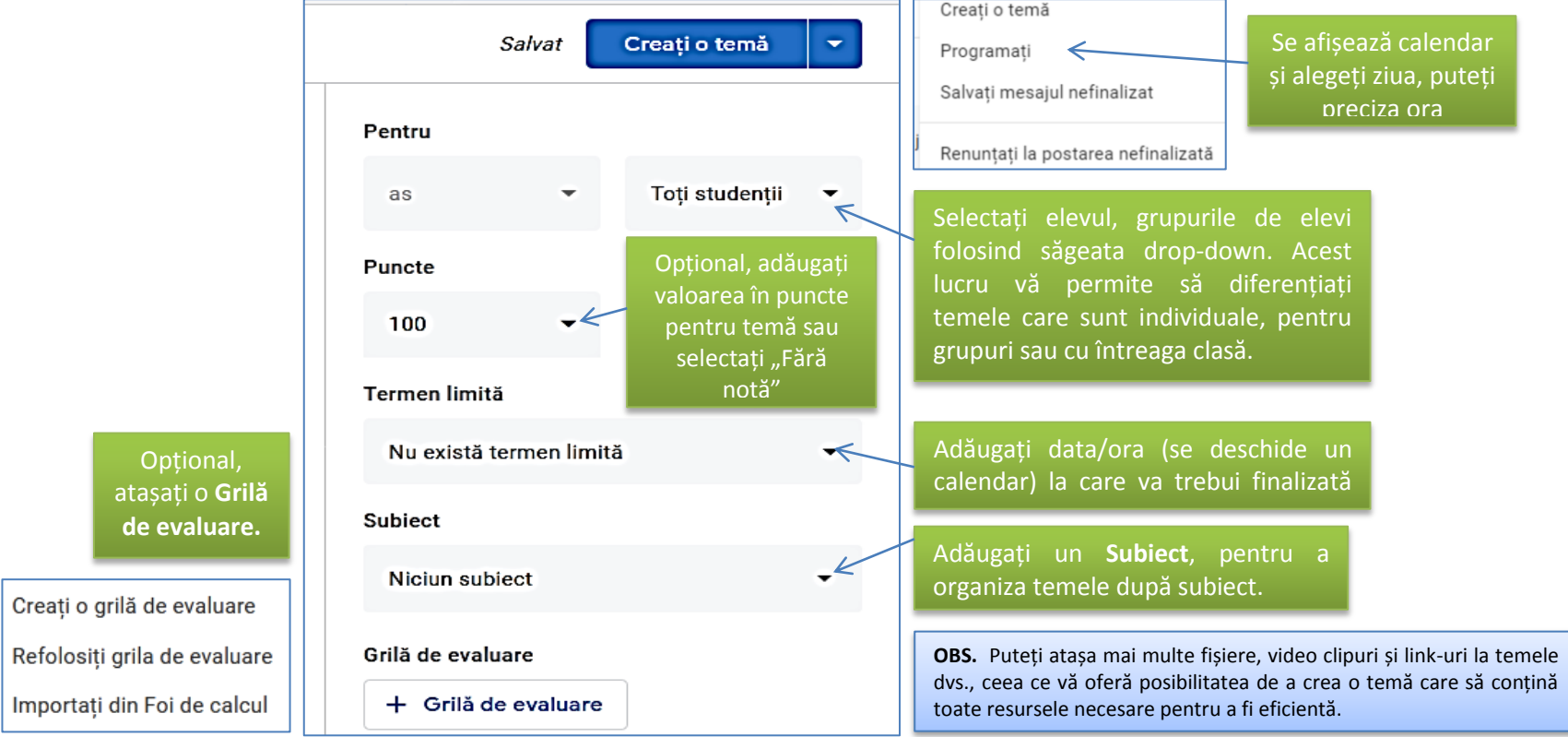

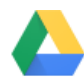

Dacă nu reușim să finalizăm la un moment dat tema/lecția propusă, avem posibilitatea să revenim asupra ei (acest lucru este marcat de prezența unui **mesaj sugestiv**, poziționat în linie cu numele temei). Din aceeași zonă care ne permite editarea, putem și să renunțăm la temă, accesând **Ștergere**:

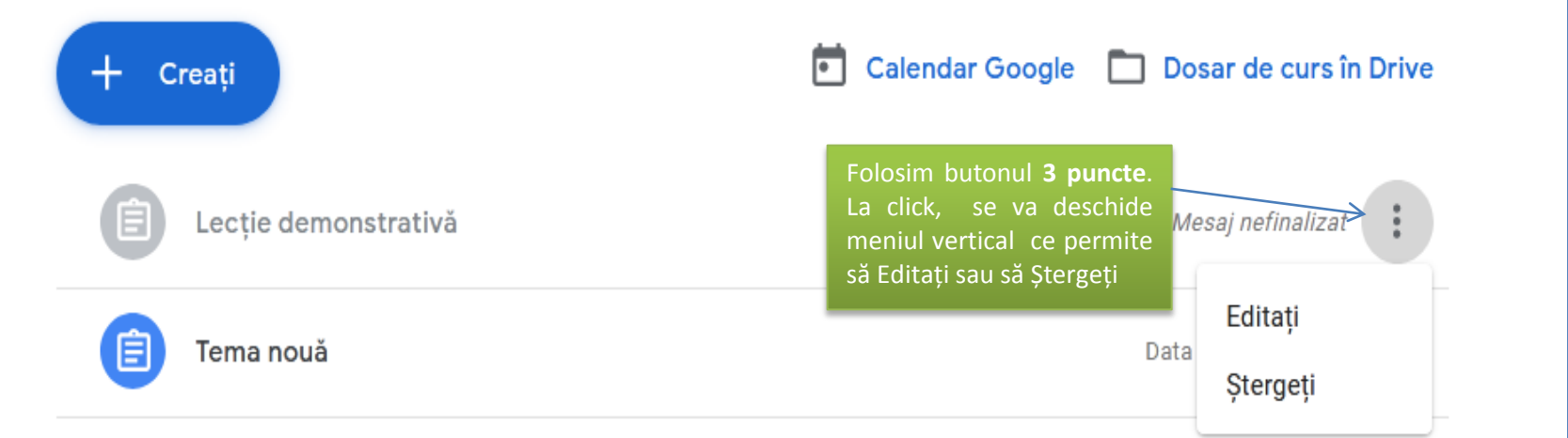

Și în cazul unei teme finalizate, putem reveni pentru a edita, a șterge sau copia link-ul spre tema respectivă:

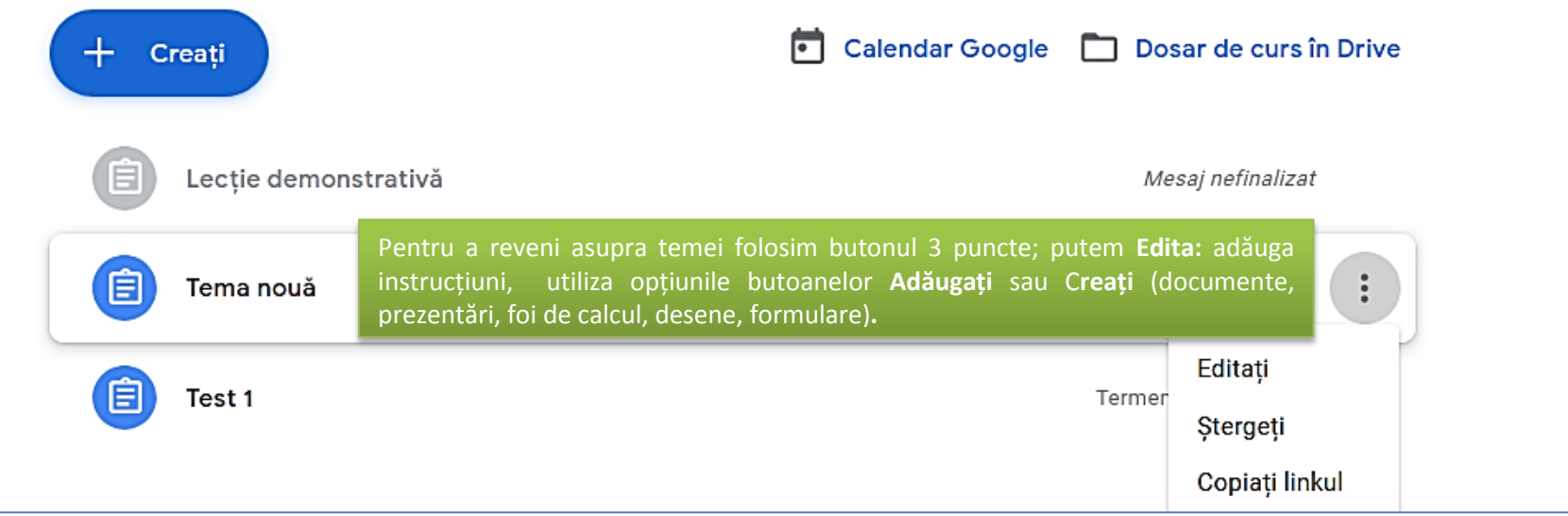

Adăugare secțiune

## **Creare Temă cu chestionar (Quiz)**

<span id="page-16-0"></span>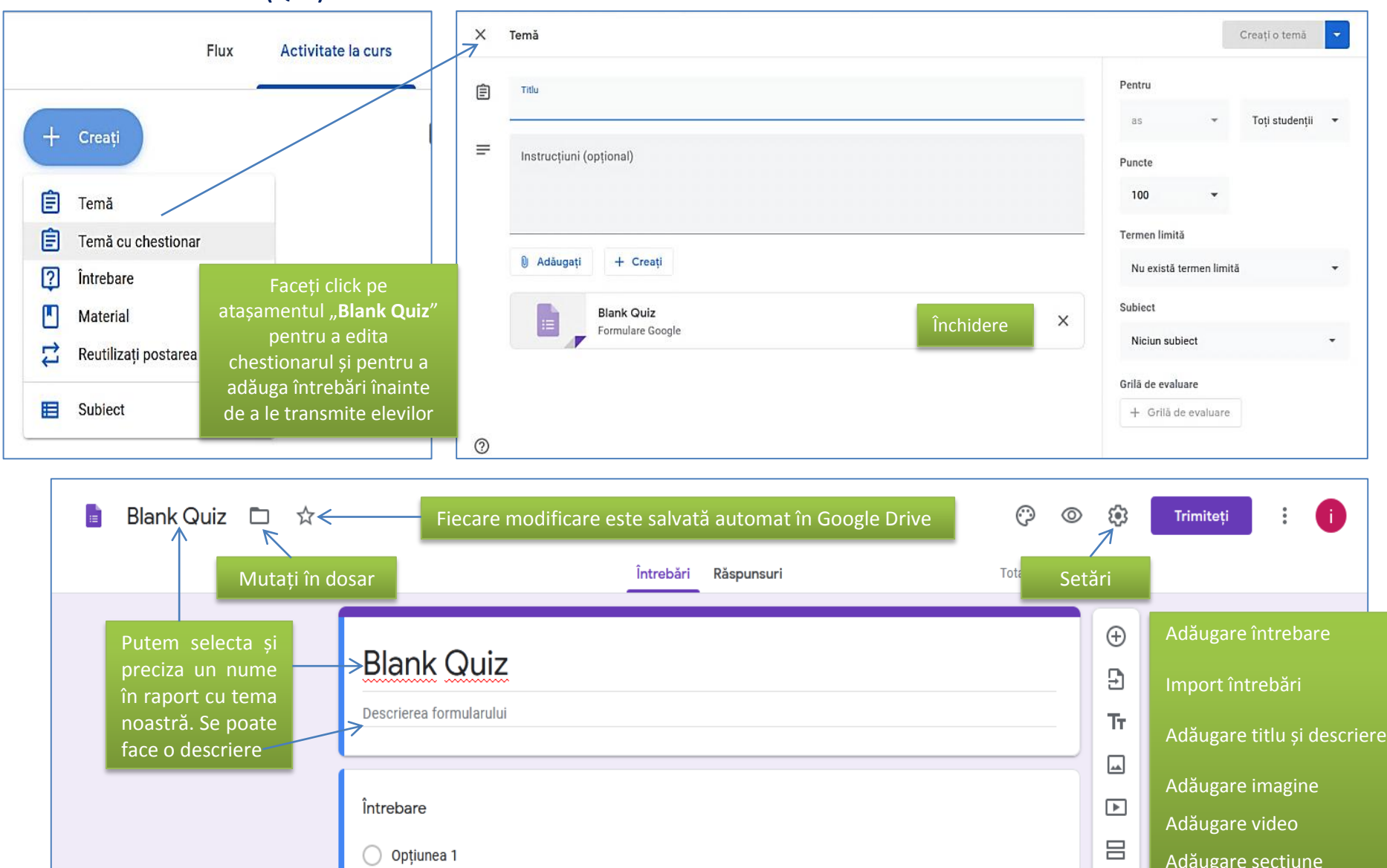

◯ Opțiunea 1

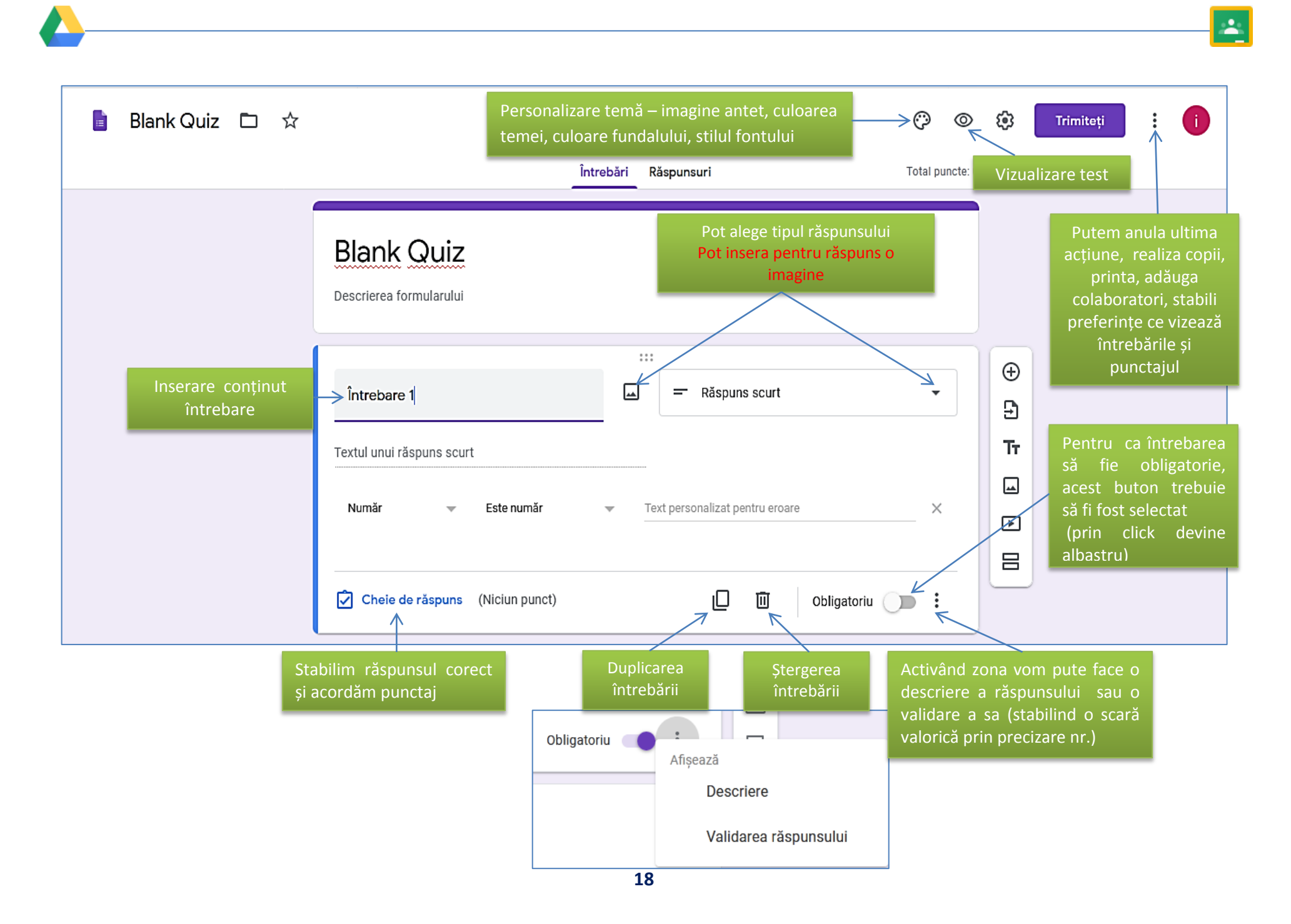

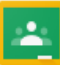

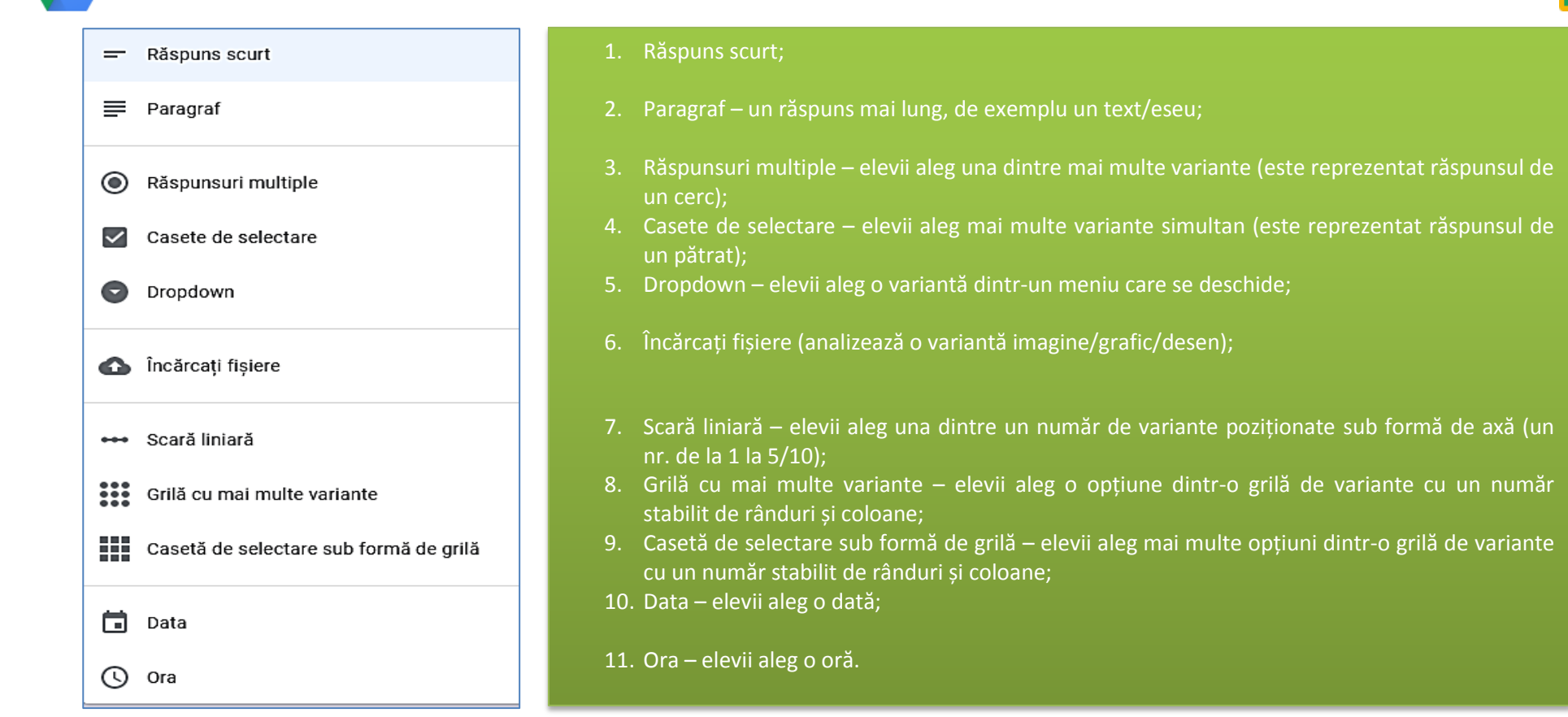

**OBS.** 1. Cu ajutorul acestui tip de temă putem realiza de fapt un test de evaluare. Există posibilitatea ca într-o temă cu chestionar/test de evaluare să putem importa o întrebare sau mai multe dintr-o temă de același tip, care a fost anterior creată (toate elementele create se regăsesc în Google Drive – punctul 6).

2. În zona de Setări putem stabili următoarele:

- generale se referă la a limita un răspuns pentru elev, la a vedea diagramele la sinteză și răspunsuri la test;
- $\checkmark$  prezentare afișare progres, afișare link pentru a trimite alt răspuns;
- chestionare se atribuie puncte întrebărilor și se permite auto-evaluarea, trimiterea notei imediat după trimiterea formularului sau după evaluarea manuală, elevul poate vedea întrebările și răspunsurile greșite.

#### **Formularea unei întrebări**

Pentru a formula o sarcină de lucru cu **Întrebare** din pagina **Activitate la curs (Classwork)**, faceți click pe butonul **"Creați"** și selectați **"Întrebare"**. Introduceți întrebarea și orice instrucțiuni relative la aceasta. Putem alege **Răspuns scurt** sau **Răspunsuri multiple**, din meniul drop-down.

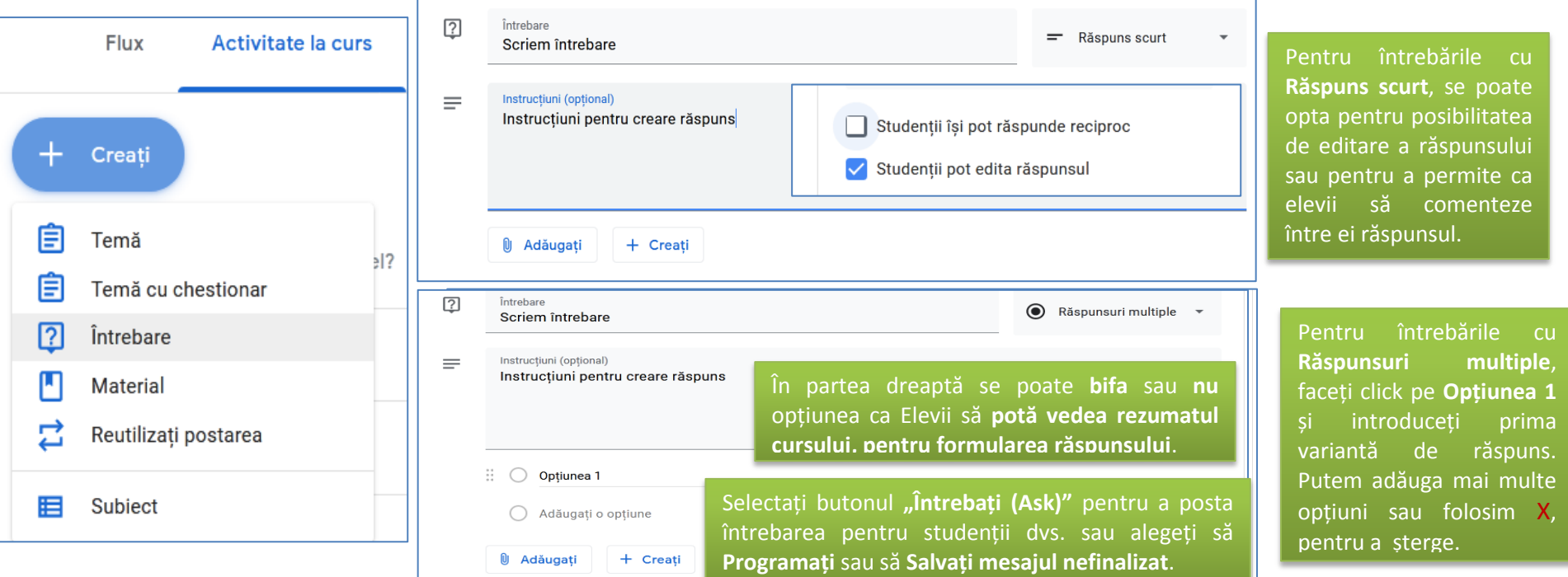

#### <span id="page-19-0"></span>**Adăugarea unui material**

Ca profesor la clasă, puteți posta **resurse materiale**, cum ar fi un program de învățământ, reguli specifice clasei sau diferite lecturi referitoare la subiect. Ca și alte tipuri de postări în pagina **Activitate la curs**, materialele pot fi **organizate pe subiecte, reordonate și programate** pentru a fi postate ulterior. Se procedează ca în restul situațiilor, doar că, în meniul vertical "Creați", se face click pe butonul "Material".

**Materialul** poate primi un **titlu și o descriere**, i se **pot atașa fișiere** din diferite surse sau fișiere create local. Materialul poate fi **Postat, Programat** sau i se asociază **mesaj nefinalizat**.

<span id="page-19-1"></span>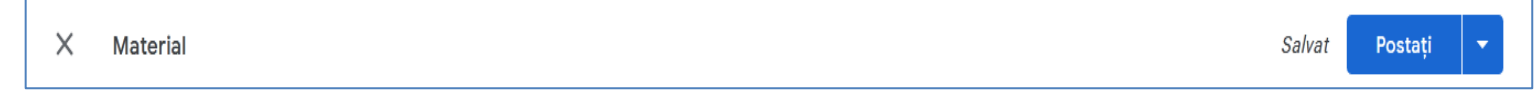

#### **Reutilizare temă**

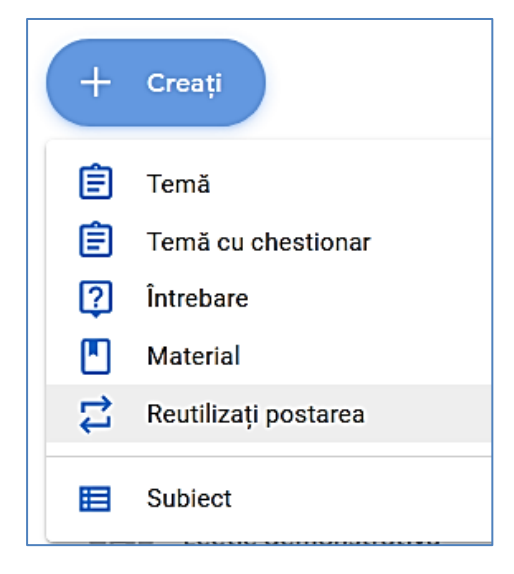

Pentru a reutiliza o sarcină, din pagina **Activitate la curs (Classwork)**, faceți click pe butonul "Creați" și selectați "Reutilizați postarea (Reuse post)". Se va afișa o fereastră pop-up cu toate clasele; selectați clasa care urmează a fi reutilizată.

Dacă doriți să copiați această postare într-o clasă diferită și nu doriți să conectați mai multe clase la aceleași atașamente, bifați caseta "**Creați copii noi pentru toate atașamentele".** Aceasta creează documente noi în folder-ul **Drive** al clasei în care veți reutiliza postarea (nu uitați să selectați individual elevii clasei noi pentru că altfel, elevii ambelor clase vor primi postarea).

Puteți reutiliza teme cu grile de evaluare în versiunea web sau în versiunile mobile ale **Google Classroom**. Puteți **crea, edita sau adăuga grile de evaluare.**

<span id="page-20-0"></span>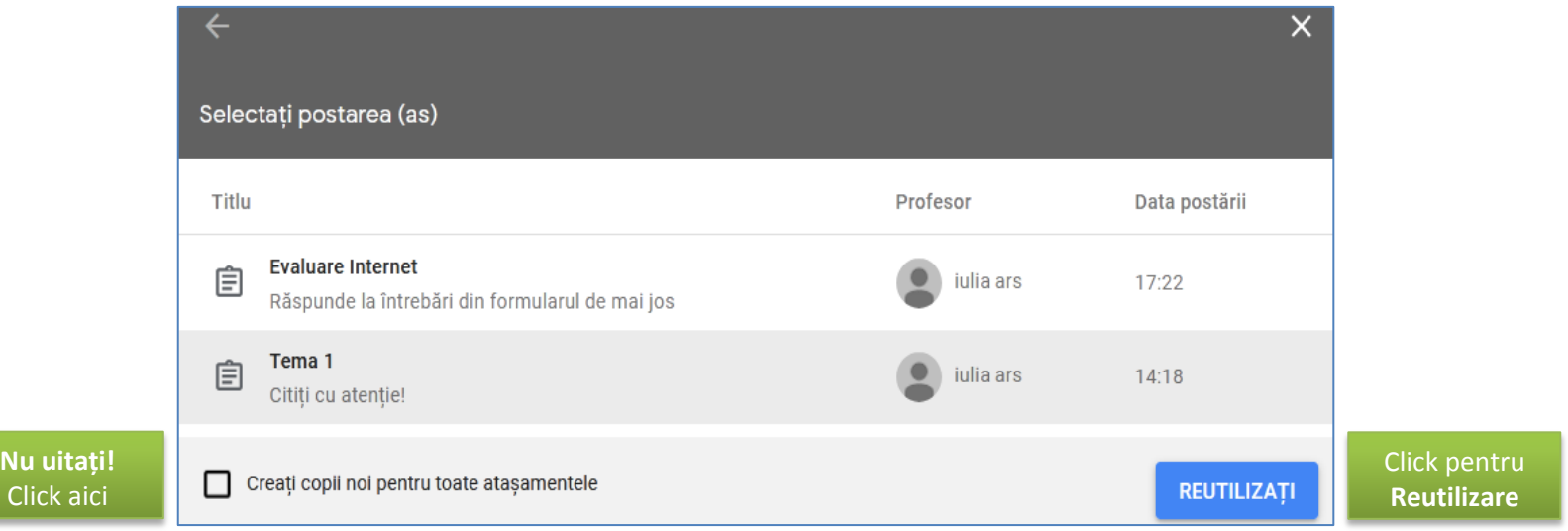

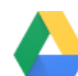

#### **Creare Subiect**

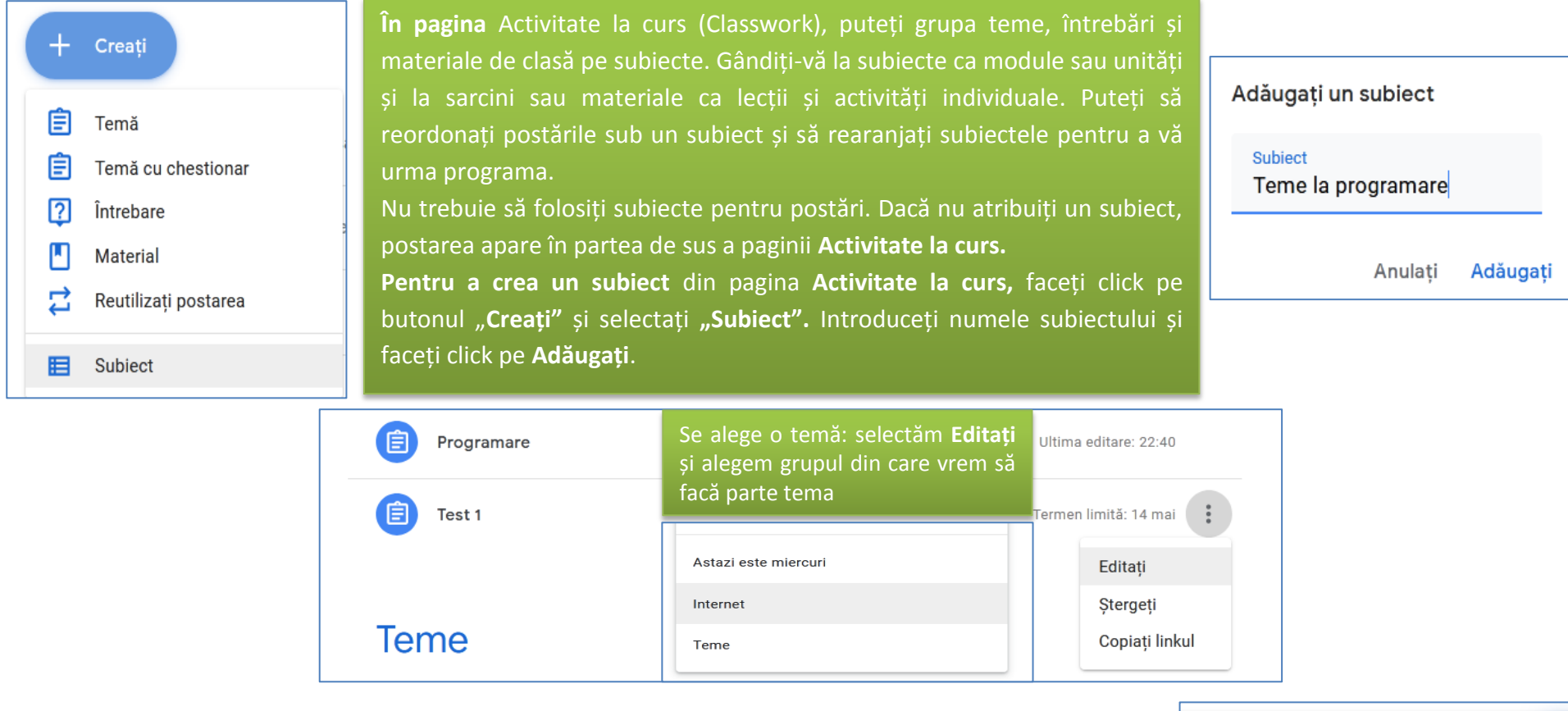

<span id="page-21-0"></span>Realizarea unei lecții în Google Classroom presupune atât crearea unor materiale ce pot fi salvate și postate devenind accesibile elevilor cât și teme, teme cu chestionar, întrebări asociate unui subiect comun sau mai multor subiecte. Odată cu realizarea fiecărui pas al lecției avem opțiunea din butonul dreapta su de a salva ca draft/ciornă, de a atribui/transmite elevilor imediat sau de a programa transmiterea la o dată și oră pe care o putem alege sau de a renunța la acea postare. Elevii sunt notificați prin mail și de asemenea se actualizează flux-ul/stream-ul.

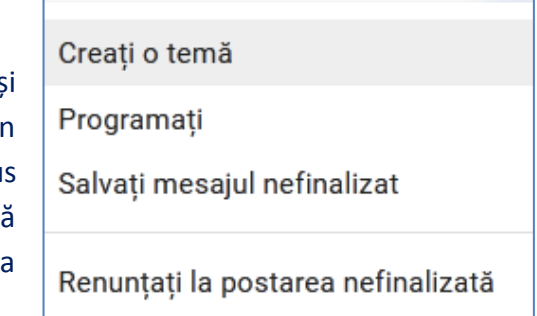

#### **Reorganizarea și filtrarea subiectelor pentru clasă**

Când mutați un subiect, tot conținutul său se mută. Doar profesorii pot reordona subiecte (țineți cont că elevii pot vedea doar subiecte cu postări publicate).

Pentru a muta un subiect și a-l reordona, trebuie doar să faceți click pe acesta și să trageți secțiunea subiectului în pagina **Activitate la curs** sau, lângă numele subiectului, faceți click pe **Mai multe opțiuni** (cele 3 puncte din dreapta numelui postării), apoi **Mutați în sus** sau **Mutați în jos**.

#### **Gestionarea paginii activitate la curs**

Profesorii pot vedea și gestiona o mulțime de informații din pagina **Activitate la curs (Classwork**). Faceți click pe **titlul unei sarcini pentru a vizualiza informațiile (se va afișa Titlul subiectului, Titlul sarcinii, Termenul limită, Instrucțiunile sarcinii, Data postării și a editării, Nr. elevilor care au predat tema, Numărul elevilor care au tema atribuită, dar nu au predat-o**)**:**

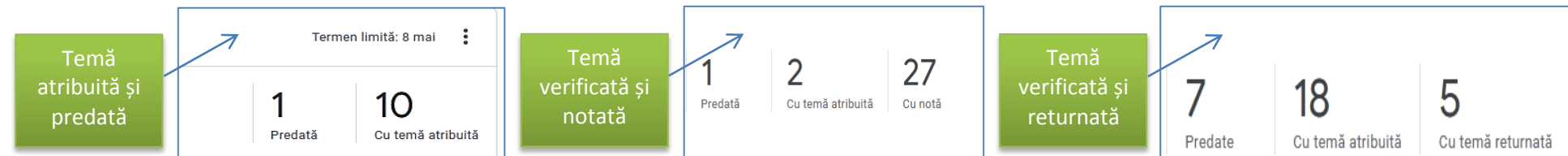

#### <span id="page-22-0"></span>**Vizualizarea și actualizarea catalogului**

Faceți click pe pagina **Note** pentru a deschide **catalogul** (este în format tabelar și cuprinde: capul tabelului care este reprezentat de numele temelor, numele elevilor, în dreptul cărora se pot asocia notele). În pagina de note, puteți vedea, nota și puteți returna tema unui student. Este posibil să observați că starea sarcinii sau a notei/punctajului este codată color:

**23**

- **roșu** tema lipsește,
- <span id="page-22-1"></span>**verde** – temă finalizată, finalizată cu întârziere;
- **negru** temă returnată.

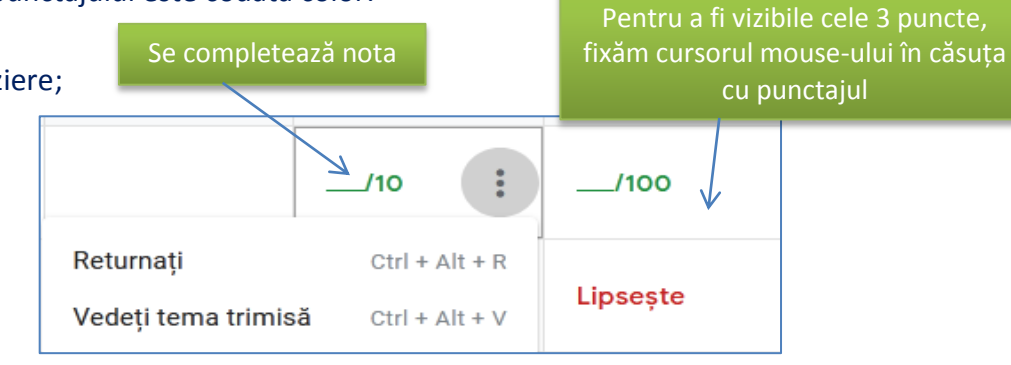

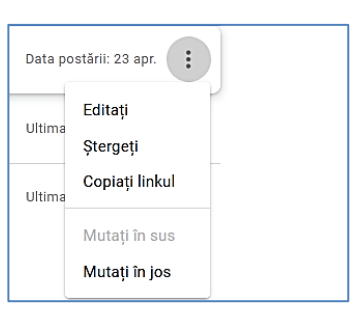

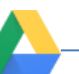

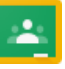

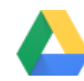

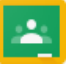

Alte culori se bazează pe tema clasei dvs. și nu indică statusul sarcinii sau notei. Puteți introduce notele elevilor direct într-o celulă din catalog. Pentru a vizualiza de aici tema încărcată de un elev, faceți click pe o celulă din sarcina unui student. Apoi faceți click pe meniul **Mai multe opțiuni** (cele 3 puncte), apoi selectați **Vedeți tema trimisă.**

#### **Notarea și returnarea unei sarcini de lucru**

În Classroom, puteți da o notă numerică, puteți lăsa feedback doar în comentarii sau puteți face ambele lucruri. De asemenea, puteți returna sarcinile fără note. Puteți introduce note și returna sarcini de la:

- $\checkmark$  pagina cu temele studenților;
- $\checkmark$  instrumentul de evaluare;
- pagina cu **Note.**

Înainte de a vedea tema unui student, puteți vedea starea activității studenților și numărul studenților din fiecare categorie. Accesați pagina **Activitate la curs** (Classwork), faceți click pe tema alocată, apoi faceți click pe **Afișați tema** (în pagina care se va deschide este afișată starea fiecărui elev, în raport cu activitatea sa). Aceasta deschide pagina **Teme elevi** unde vedeți numărul și numele elevilor grupați în funcție de starea temei:

- **atribuită (Assigned) -** sarcini pe care elevii trebuie să le efectueze, inclusiv sarcini lipsă sau nepredate;
- **predată (Turned in) –** lucrări trimise spre profesor;
- **notată (Graded) -** sarcina notată pe care ați returnat-o;
- **returnată (Returned)** sarcină returnată de dvs.

Pentru a vedea studenții dintr-o categorie, faceți click pe **Predate, Atribuite, Cu notă** sau **Returnată**. Pentru a vedea tema încărcată de un student, în partea stângă, faceți click pe numele unui student.

<span id="page-23-0"></span>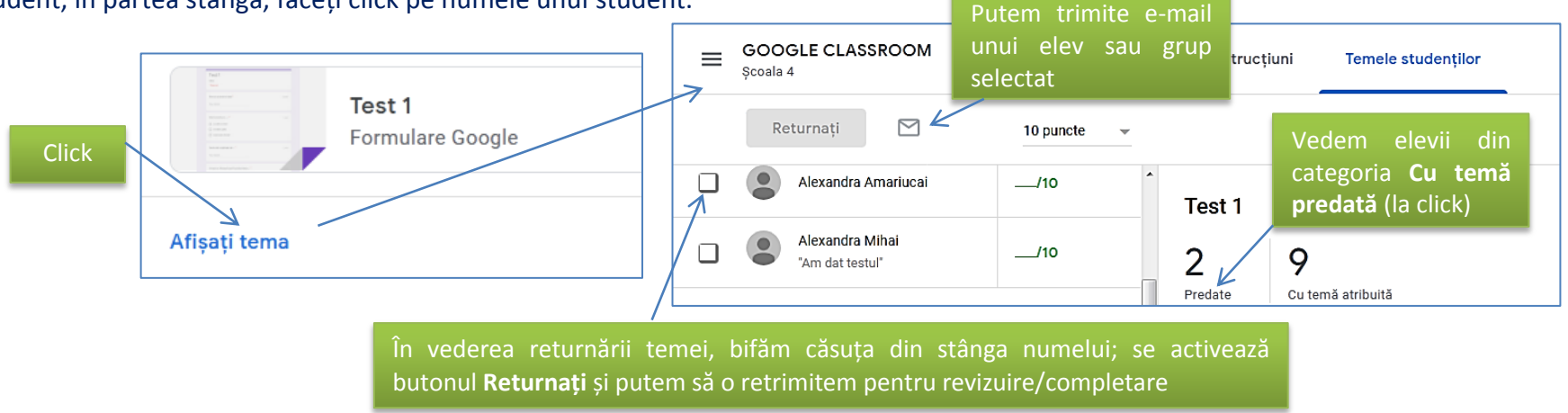

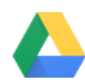

#### În Flux, putem activa fereastra care ne permite să vedem ce avem de evaluat:

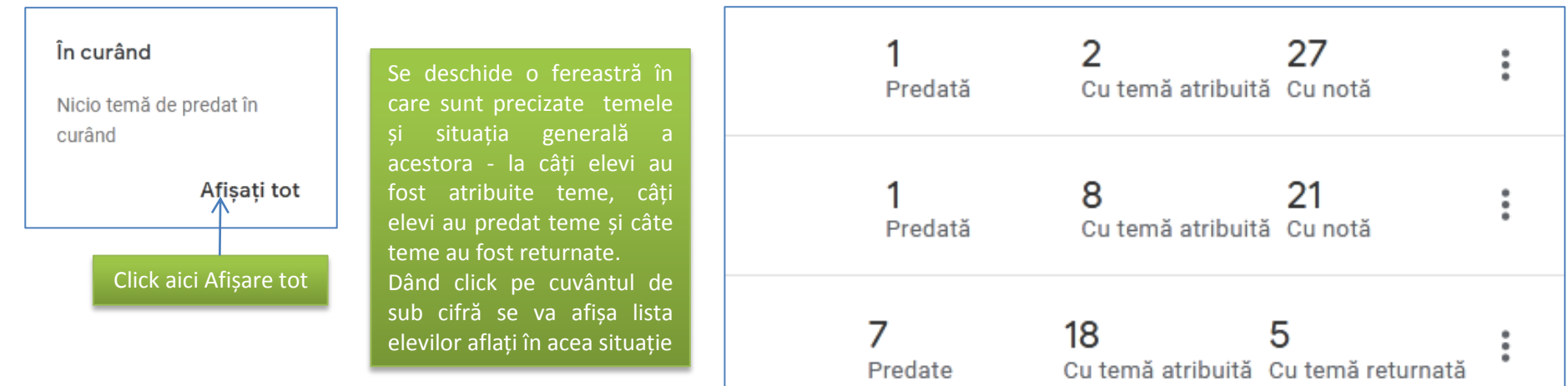

#### **Feedback pentru sarcini cu instrumentul de evaluare**

Puteți oferi elevilor feedback personalizat cu instrumentul de evaluare din Classroom. Aici se pot revizui sarcini de orice tip și se poate comuta perfect între sarcinile elevului. Puteți adăuga, de asemenea, comentarii, feedback, o notă și puteți să returnați sarcina studentului împreună cu propunerile de îmbunătățire a temei.

Selectăm **Activitate la curs**, selectăm tema și solicităm afișarea ei și după cum știm se deschide fereastra cu temele elevilor. Un elev care a predat tema poate să poarte "un dialog" cu noi prin intermediul comentariilor private, în care să-i putem face anumite precizări sau îi putem trimite nota și alte observații. Pentru asta selectăm numele temei primite de noi, se deschide o fereastră care conține tratarea temei iar în partea dreaptă imaginea (aici se vor completa comentariile private):

**Obs. Google Calendar** (va avea aspectul unui calendar săptămânal), este integrat în Google Classroom, ceea ce facilitează profesorilor și elevilor vizualizarea termenele limită și a mai multor opțiuni într-o singură locație. Fiecare sarcină cu un termen limită va fi adăugată automat la calendarul clasei respective (făcând click pe temă, vom fi conduși la pagina respectivă).

<span id="page-24-0"></span>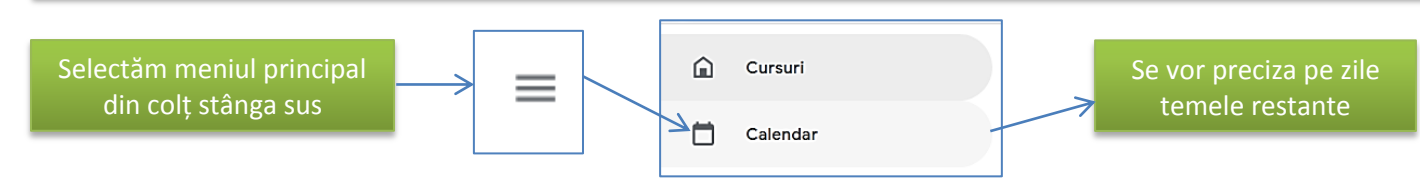

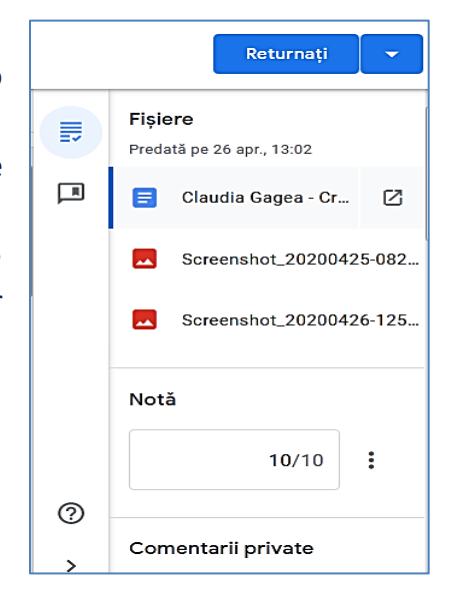

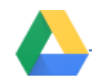

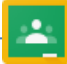

#### **Etapa 4. Rezolvarea și expedierea temei de către elev**

#### **Activitatea elevului**

După ce ați realizat clasa, ați populat-o cu elevi, ați "întocmit" primul material și l-ați atribuit membrilor clasei, veți putea trimite un același mesaj tuturor elevilor, care să conțină instrucțiuni de bază privind utilizarea Google Classroom (în meniul **Persoane**, aveți butonul **Acțiune**, care permite **selectarea automată** a membrilor, iar opțiunea **Trimite e-mail** construiește lista de adrese, rămânându-vă să atașați instrucțiunile).

Un elev se poate înscrie într-o clasă pe baza codului primit, căutând Google Classroom în APPS, identificându-se prin el, la solicitarea înscrierii la curs:

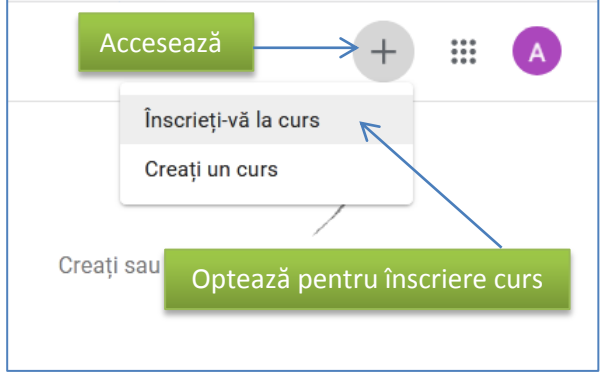

sau la publicarea unui material în clasă, se trimite elevului un mesaj prin care i se aduce la cunoștință acest lucru; dacă este primul mesaj primit de către elev, acesta va putea urma pașii indicați de aplicație și-și va confirma înscrierea.

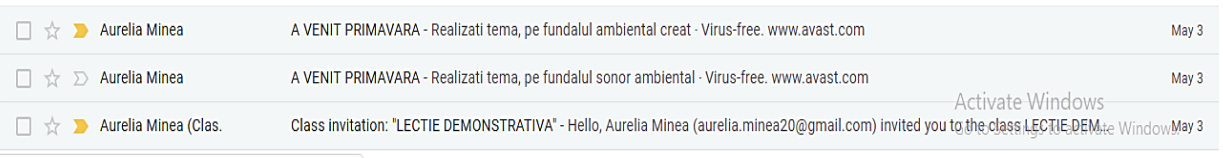

<span id="page-25-1"></span><span id="page-25-0"></span>Dând click pe mesajul primit se deschide o fereastră de întâmpinare, care-i comunică numele temei urcate de profesor și îi dă dreptul de a intra în clasă:

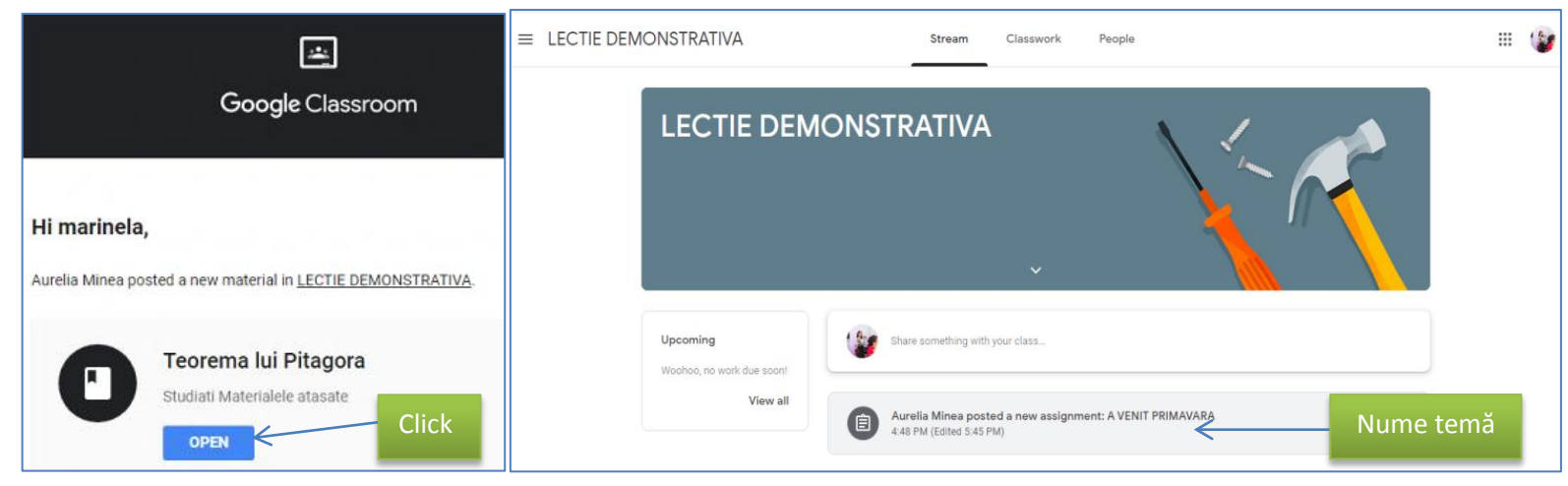

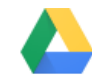

Elevul va descoperi o interfață prietenoasă, asemănătoare cu a profesorului, cu observația, că din meniu lipsește secțiunea **Note**, iar drepturile sale de utilizare au fost stabilite de către profesor la momentul creării clasei sau în raport cu momentele temelor ce se transmit sau se vor transmite.

Partea elevului de fapt este cea în care trebuie să rezolve temele propuse, să creeze documente diferite, să încarce documente și alte materiale astfel încât să dovedească că a răspuns corespunzător la cerințe.

Predarea unei teme realizate sau salvarea ei în **Google Drive**, implică parcurgerea următorilor pași (elevul are acces la Google Drive prin contul făcut pe Gmail):

- $\checkmark$  după intrarea în clasa virtuală se dă click pe tema care este postată;
- se apasă butonul **Adăugare sau creare/Add or create**, din partea dreaptă sus;

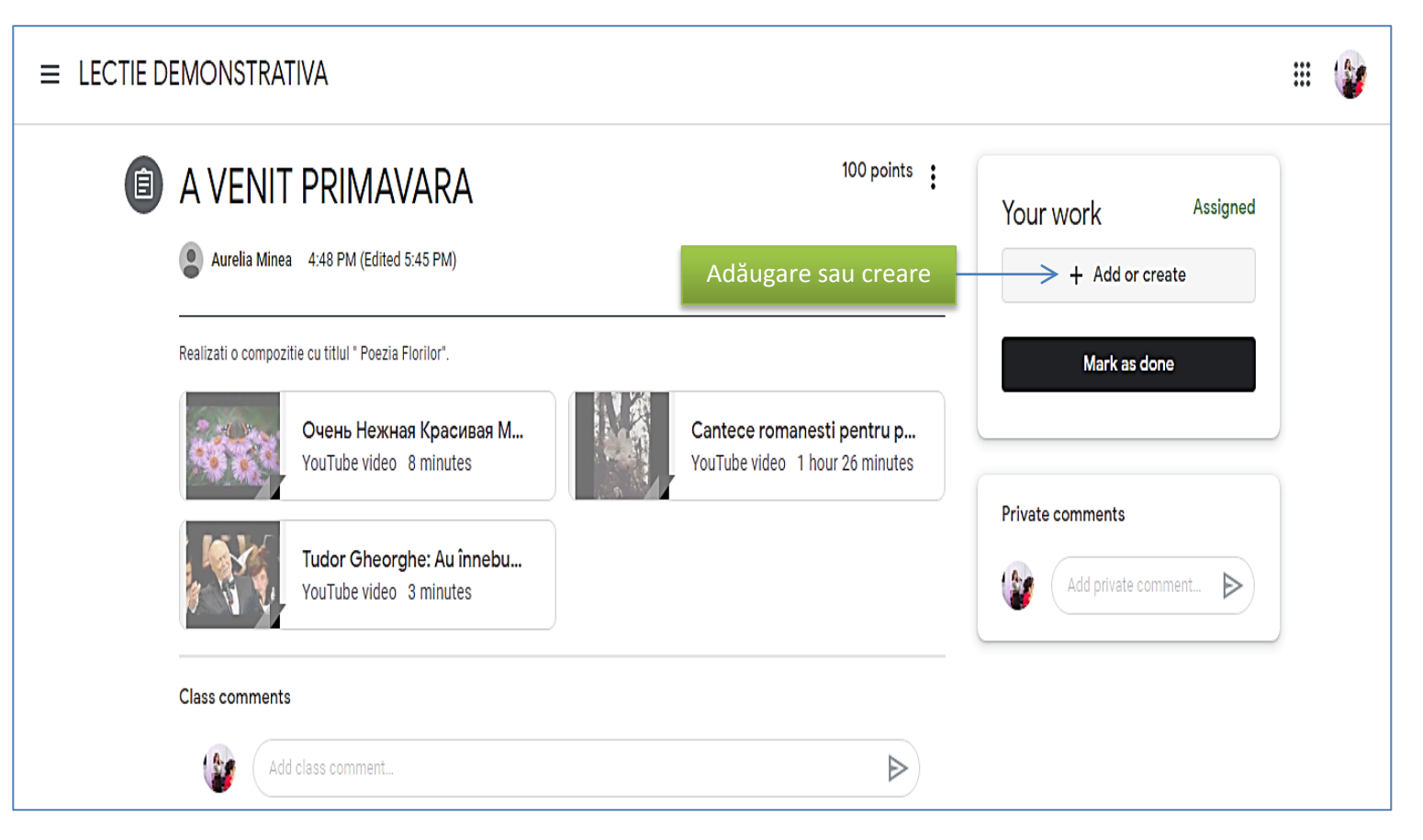

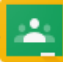

 $\checkmark$  selectează opțiunea Google Drive;

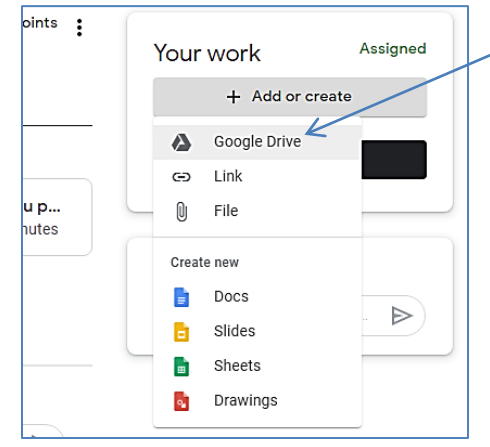

 $\checkmark$  se selectează fișierul care conține tema, apoi apăsaț **Adăugare/Add**;

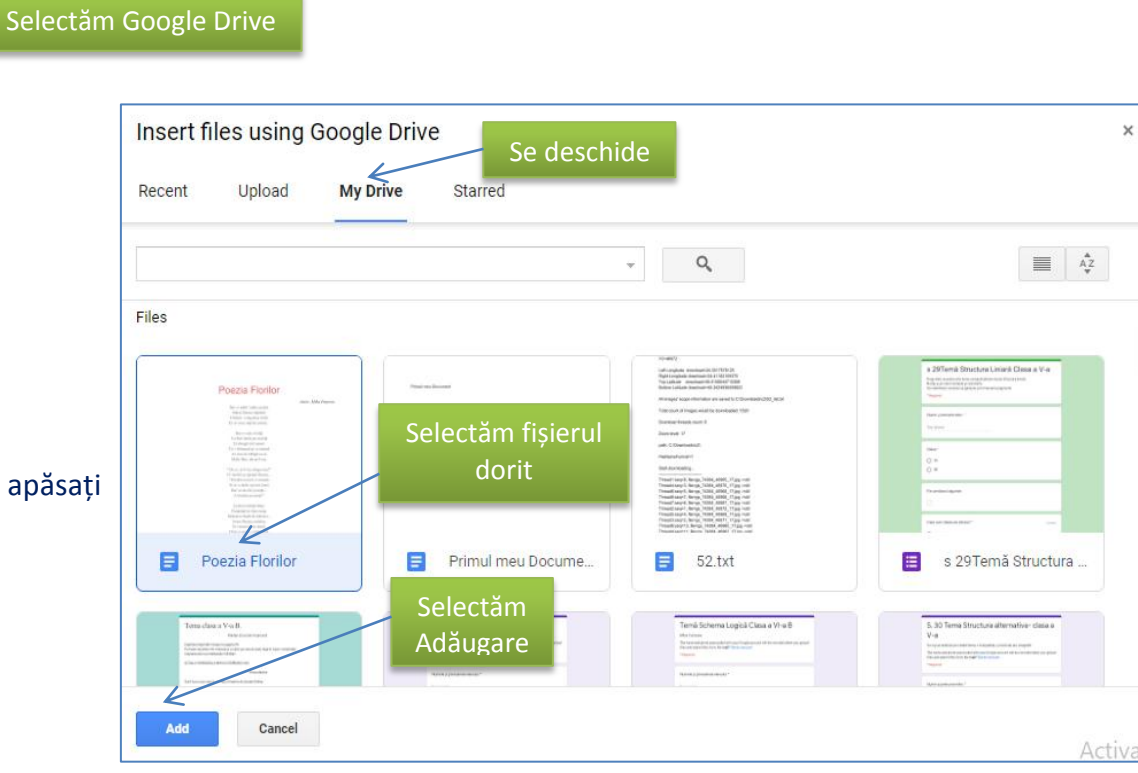

se apasă butonul **Turn In** pentru a preda tema;

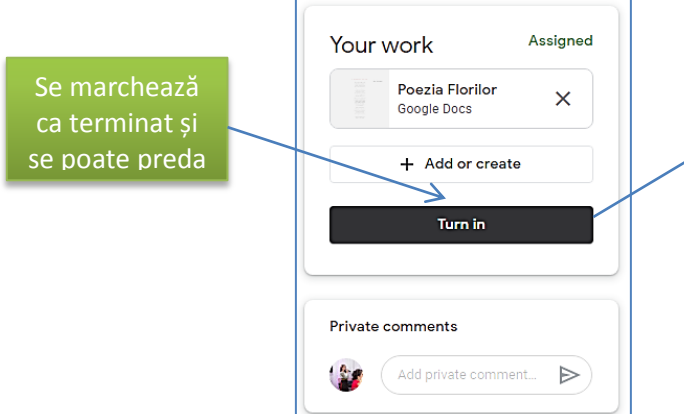

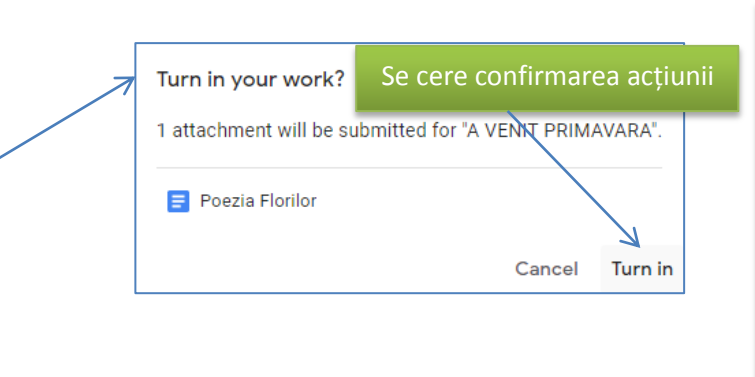

**Obs**. Elevul poate să revină asupra unei teme – intră în **Flux**, accesează tema și se deschide o fereastră în care este întrebat dacă renunță la predarea temei respective. La confirmarea făcută de acesta, se reinițializează tema și se revine la momentul **Adăugare sau creare.**

# **Utilizare Google Drive**

Este un serviciu de stocare online (în cloud) a fișierelor dumneavoastră (fotografii, videoclipuri, documente). Un **Cont Google** personal, oferă gratuit un **spațiu de stocare de 15 GB**. Acesta este folosit de Google Drive, Gmail

și Google Foto, astfel încât să puteți stoca fișiere, să salvați atașamentele de e-mail și să faceți back-up fotografiilor și videoclipurilor. Aceste fișiere pot fi accesate de oriunde ne-am afla, de pe orice computer, tabletă sau smartphone în vederea editării sau partajării lor cu oricine dorim, indiferent dacă este un utilizator Google sau nu. Accesul se realizează:

> $\mathbb{H}$ 肛

> > ш

Gmail Imagini

- $\checkmark$  folosim link-ul: https://drive.google.com/
- $\checkmark$  deschidem Google și procedăm la următoarele selecții:

Dacă este vorba despre un **cont Google de pe un domeniu unde s-a activat Google Suite For Education**, această limită dispare, compania Google punând la

dispoziția acestor utilizatori **spațiu nelimitat pe Google Drive!**

Menționăm că din contul personal de Google, indiferent de aplicația Google în care ne aflăm (Classroom, Gmail, Calendar, Meet, Persoane, Prezentări, Foi de calcul etc), putem accesa "butonul" Google Apps și folosi Google Drive.

#### <span id="page-28-0"></span>**Lucru offline cu fișiere Google Drive pe Chromebook**

Dacă lucrăm frecvent cu documente pe care vrem să le salvăm în Google Drive și este posibil ca în anumite momente să nu avem conexiune la Internet, putem beneficia de serviciile oferite de această aplicație care permite lucru offline cu diferite tipuri de fișiere (documente, foi de calcul sau prezentări Google). Lansați **browser-ul Chrome** și deschideți **Editoarele Google fără Wi-Fi.** Documente **Google Offline** transformă Chrome într-un **editor offline** (vedeți la adresa https://support.google.com/drive/answer/2375012).

> <span id="page-28-1"></span>Pentru a instala majoritatea aplicațiilor, a extensiilor și a temelor, vei avea nevoie de x magazinul web chrom tulietaarseniuc@gmail Google Chrome. Descarcă Google Chrome Pagina de pornire > Extensii > Documente Google Offline Documente Google Offline .<br>Disponibilă pe Chrome Oferit de: google.com  $\star \star \star \star \star 3.257$  Productivitate | 10.000.000+ (de) utilizatori G De la Google **Prezentare General** Recenzii Asistentă Similare

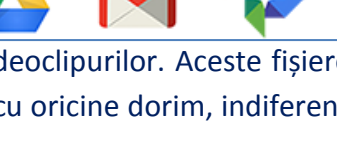

Ξ

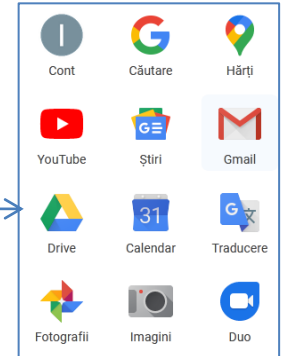

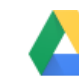

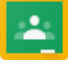

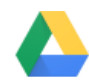

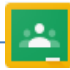

#### **Prezentare interfață Google Drive**

<span id="page-29-0"></span>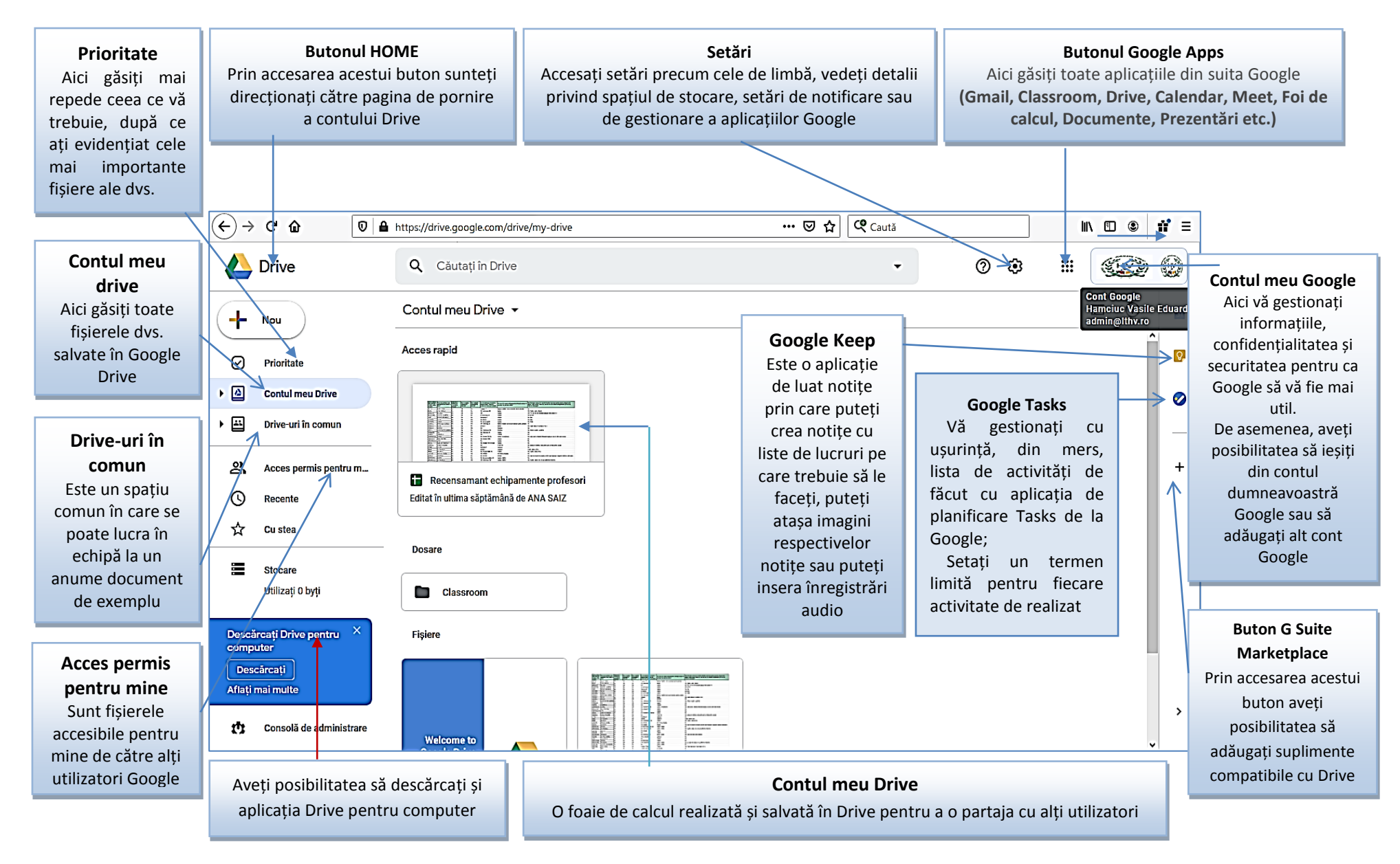

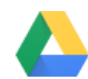

De aici se pot încărca sau crea în contul Drive dosare noi, se pot crea Documente Google (Google Docs - alternativa Google la Microsoft Word), se pot crea Foi de calcul Google (Google Sheets - alternativa Google la Microsoft Excel), se pot crea Prezentări Google (Google Slides - alternativa Google la Microsoft Power Point), se pot crea Formulare Google (Google Forms - Chestionare ce urmează a fi completate de către anumiți utilizatori), Desene Google sau Hărți ce urmează a fi partajate cu alți utilizatori, etc

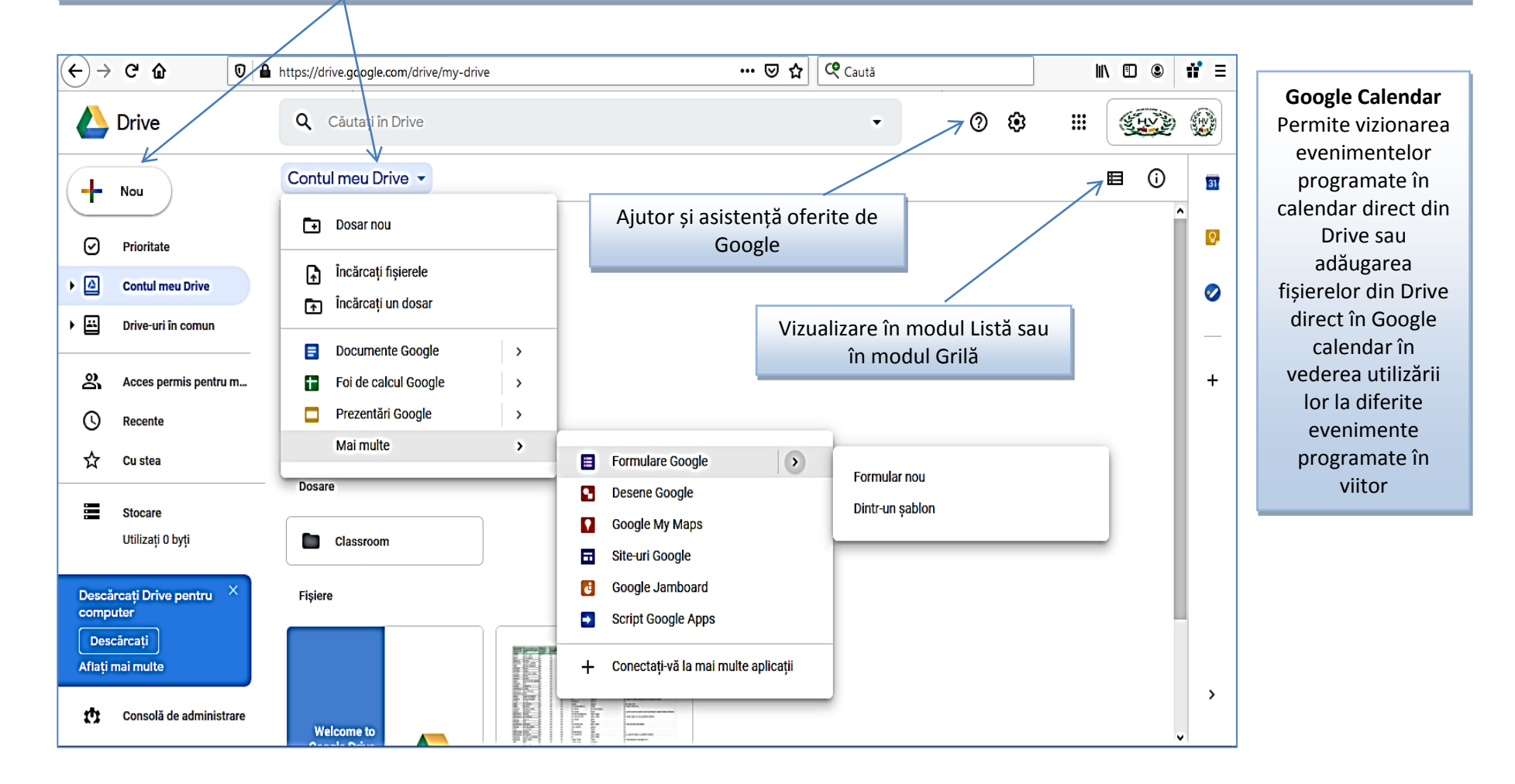

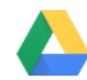

#### **Operații cu Google Drive**

#### a. Încărcare Folder sau fișiere în Google Drive

<span id="page-31-0"></span>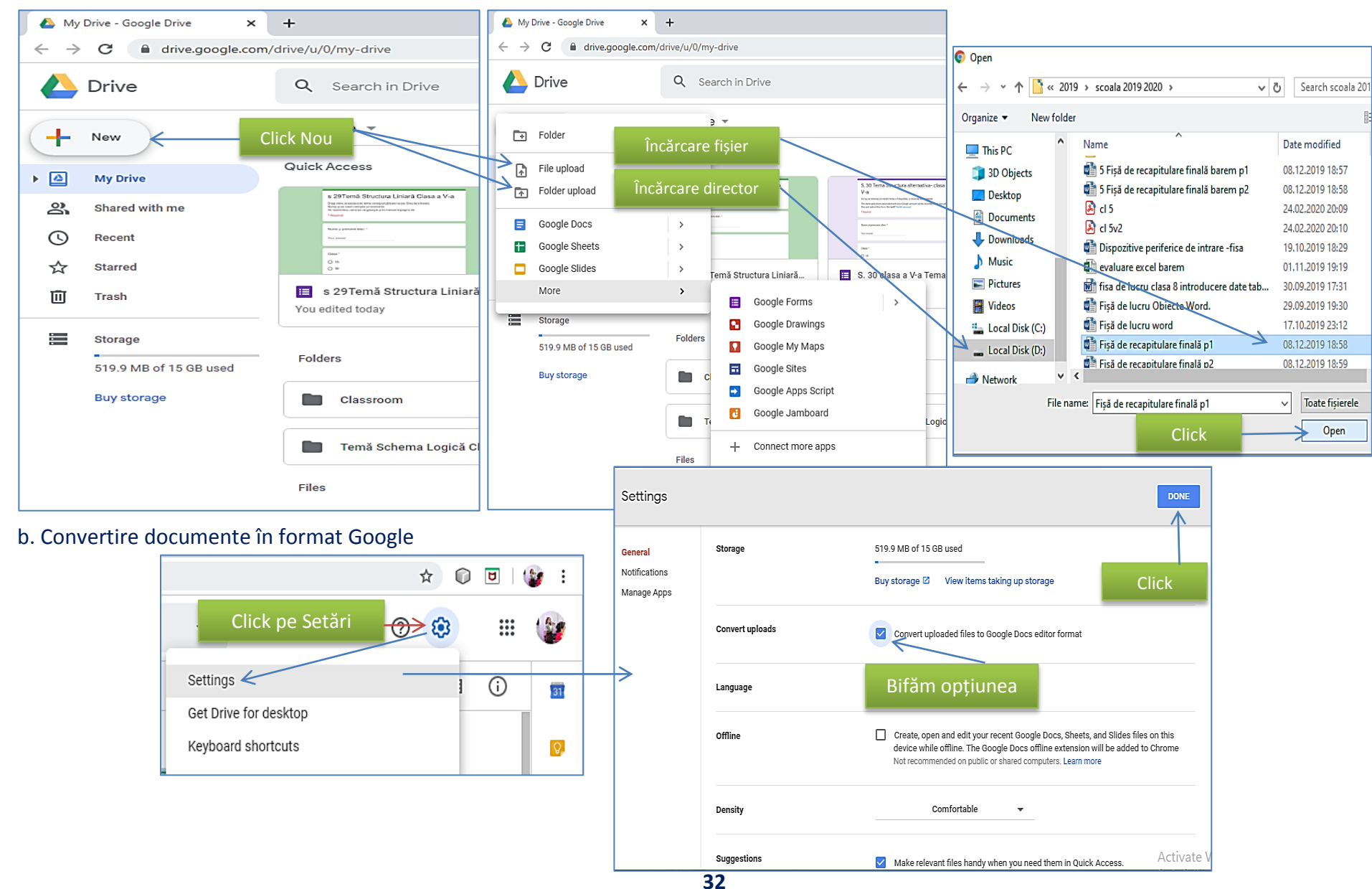

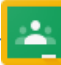

#### c. Creare foldere în Google Drive

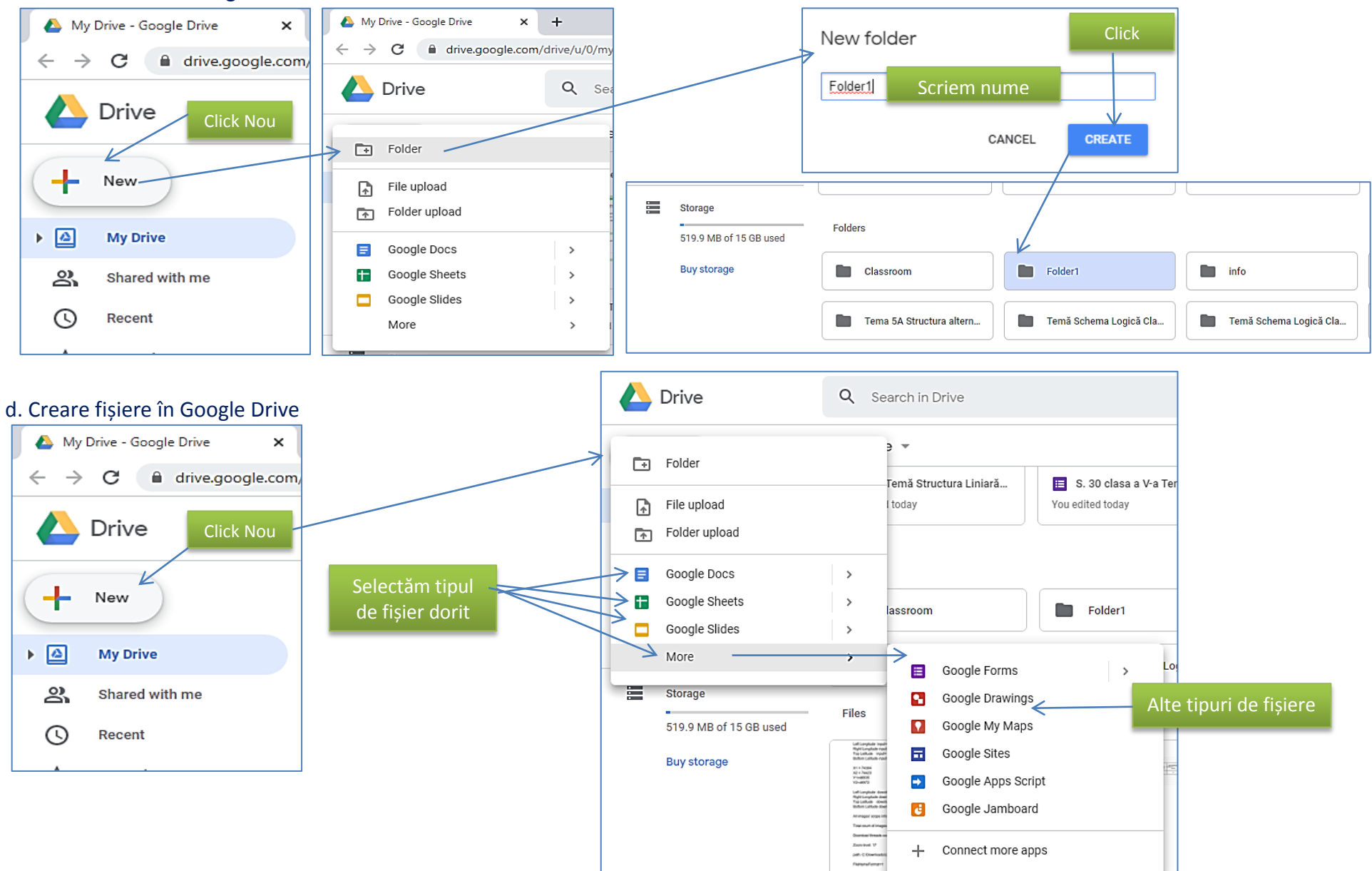

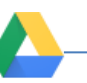

#### De exemplu, pentru un document de tip Google docs, procedăm:Distribuire

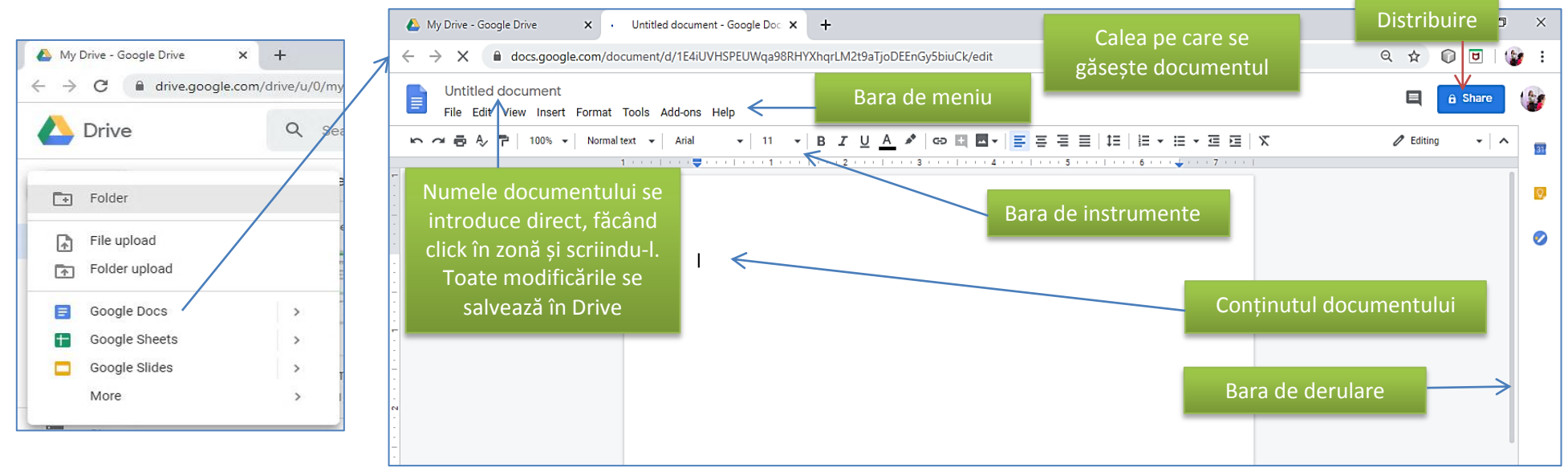

**Obs.** Două particularităţi merită să fie menționate atunci când utilizăm Google Drive, care vizează serviciul de poştă electronică:

- $\checkmark$  desi e-mail-urile primite în Gmail ocupă spatiu din Drive, pentru a vă asigura că un atasament mai mic sau mai mare este salvat pentru acces rapid, când veți sta cu mouse-ul pe el, puteți opta salvare în Drive, în locul variantei de a-l descărca în PC. Instant veți fi întrebat care este directorul particular din Google Drive în care vreți să ajungă, iar procesul ar trebui să se finalizeze instant.
- $\checkmark$  tine de fișierele pe care le atașați unui mail. În fereastra de editare a unui mesaj nou din Gmail, în partea de jos a ecranului, aveţi un buton intitulat **Insert files using Drive**. Cu un click pe el puteţi ataşa unui mesaj electronic mai multe fişiere de câţiva GB pe care le aveţi salvate anterior în Drive. Pentru că respectivele documente nu sunt ataşate fizic la email, ci sunt doar referinţe către locaţia lor din Google Drive, de unde pot fi descărcate de destinatar, nu se supun limitei de 25Mb per mesaj.

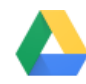

#### **Adăugare cont Google pe telefon**

<span id="page-34-1"></span><span id="page-34-0"></span>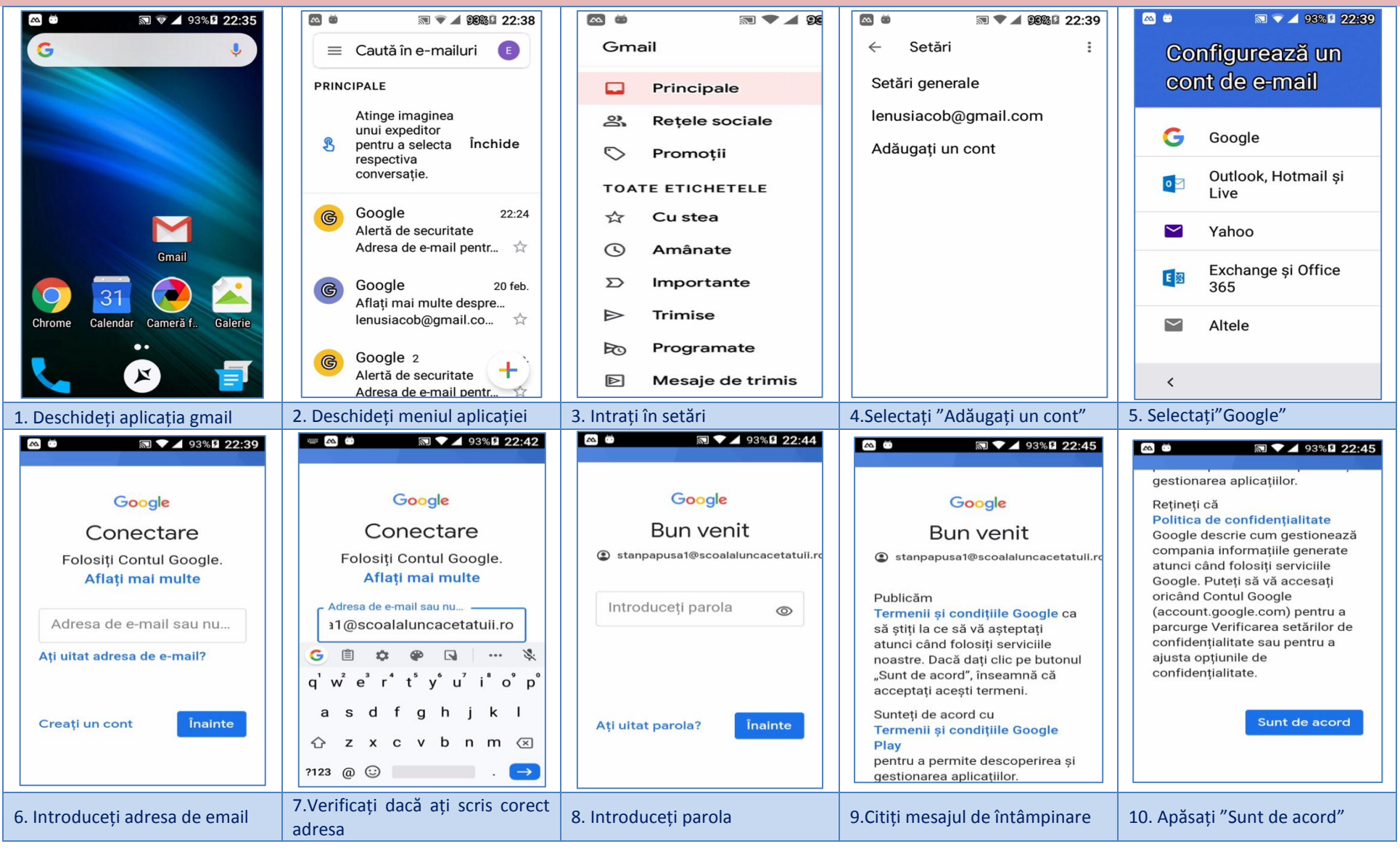

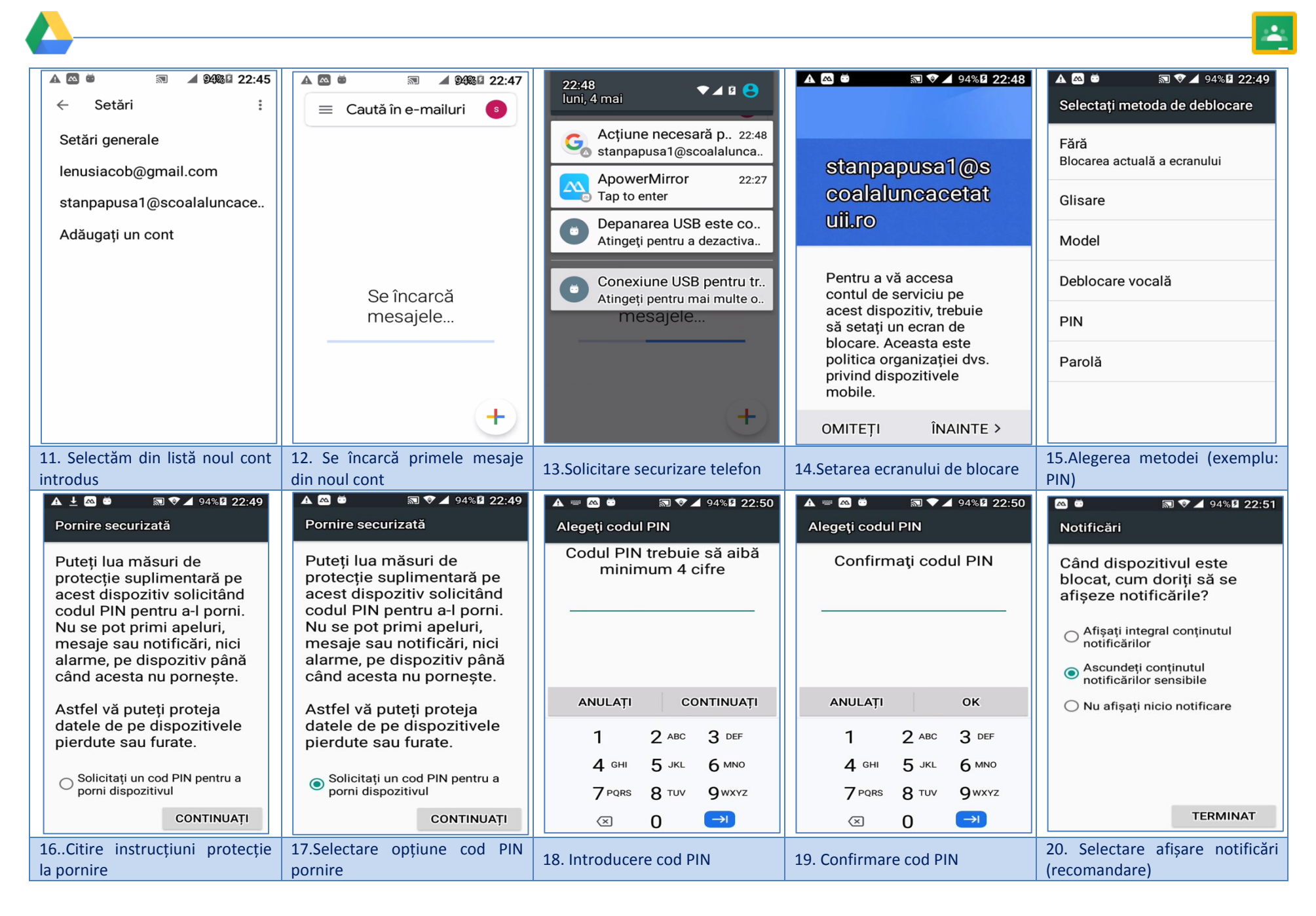

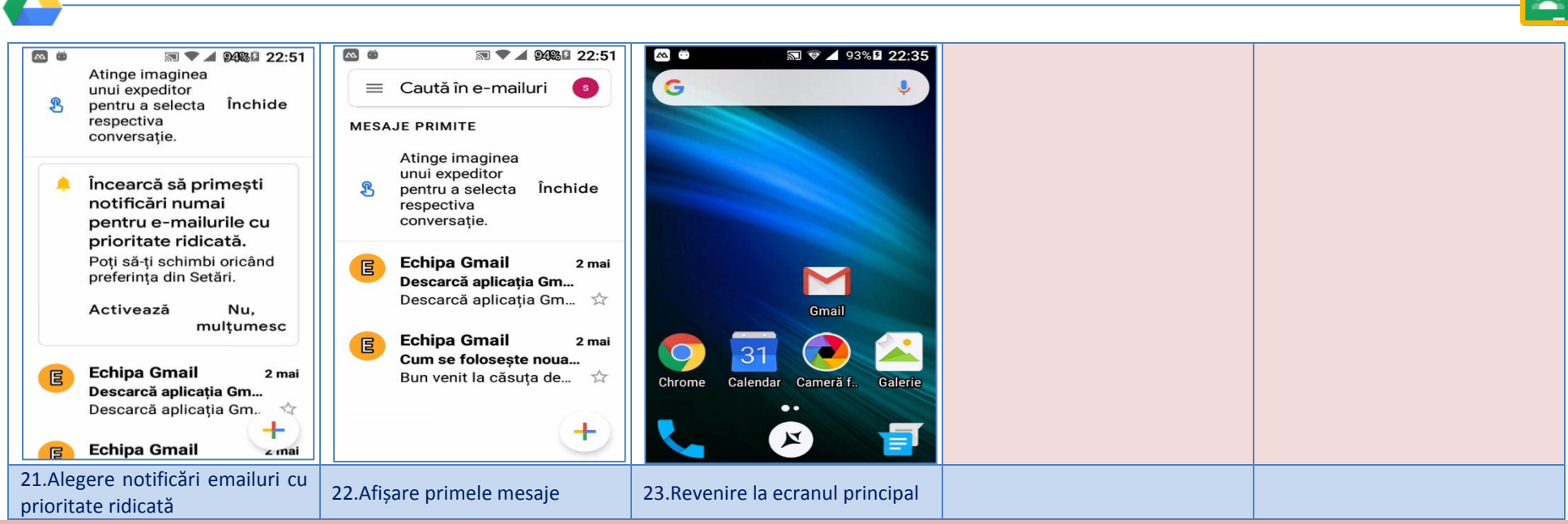

#### **Instalarea aplicației Google Classroom**

<span id="page-36-0"></span>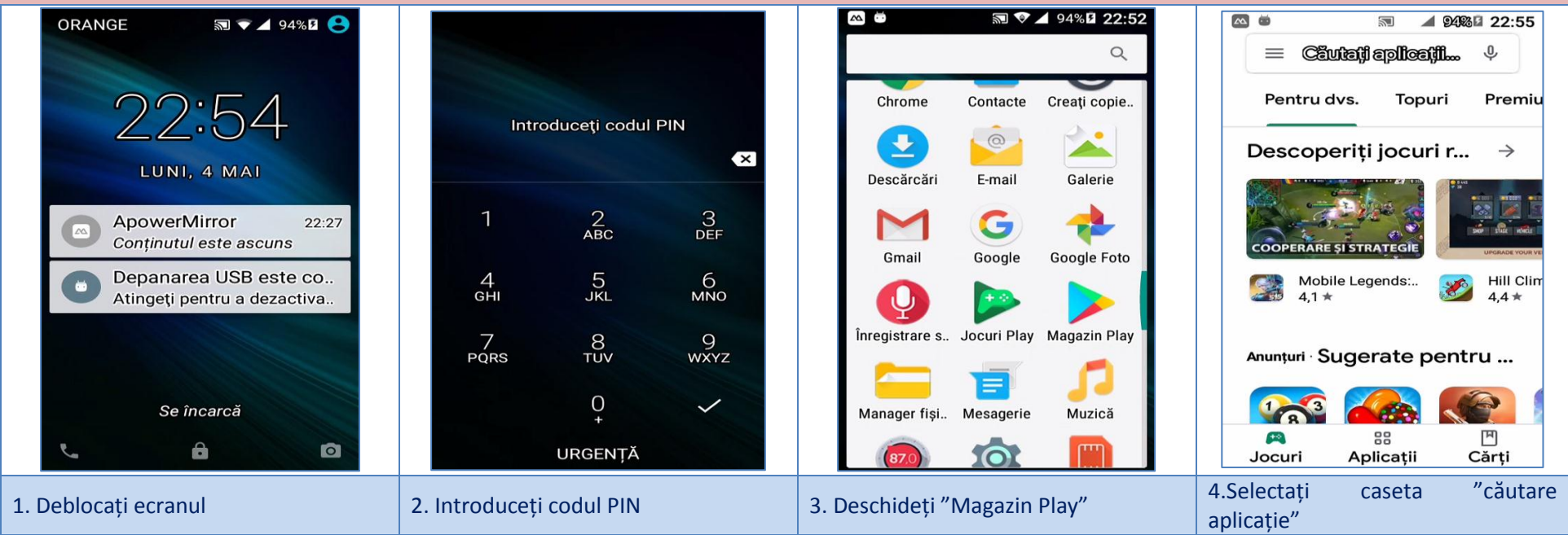

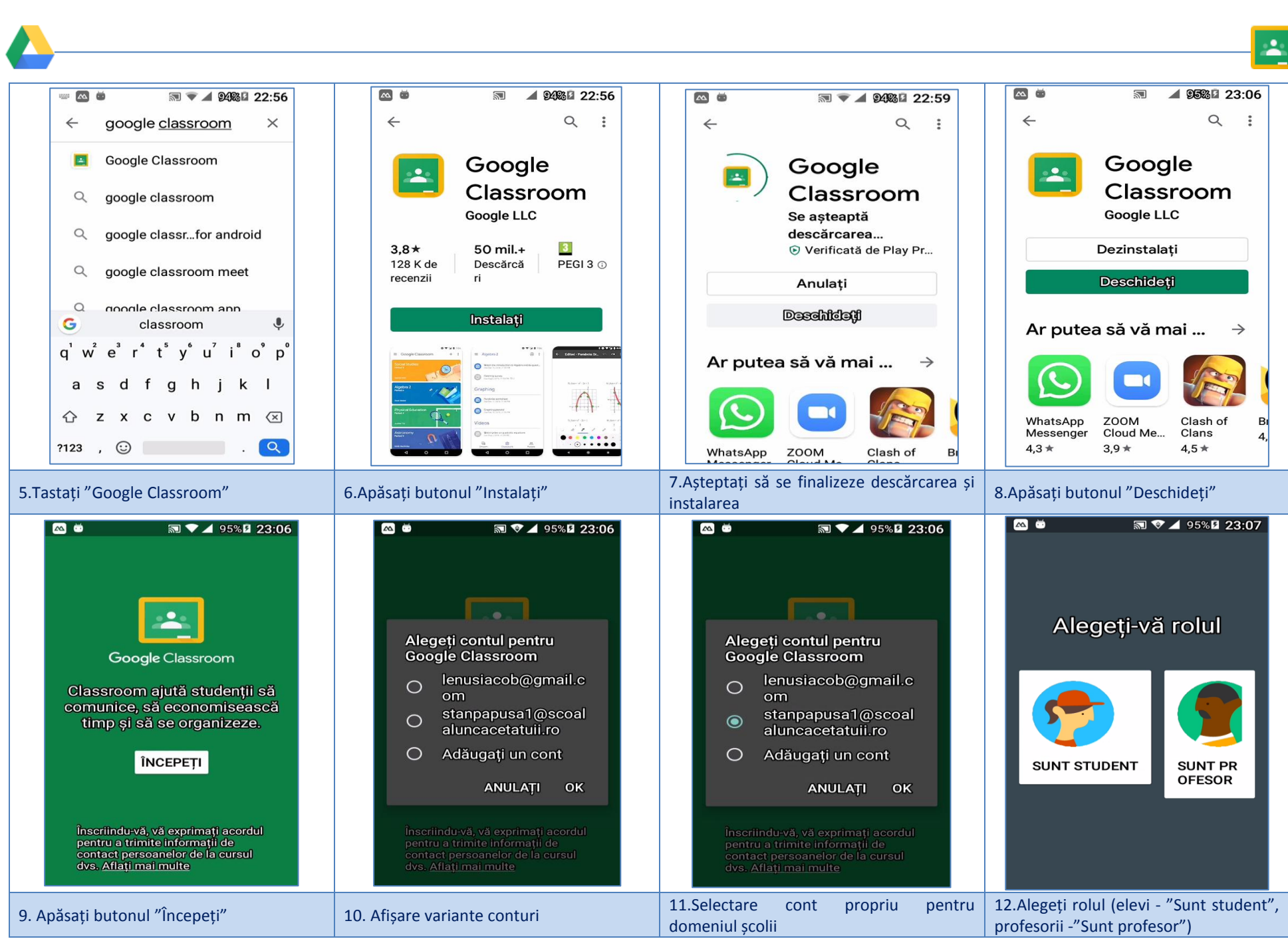

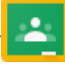

#### **Pentru elevi - intrarea în clasa virtuală**

<span id="page-38-0"></span>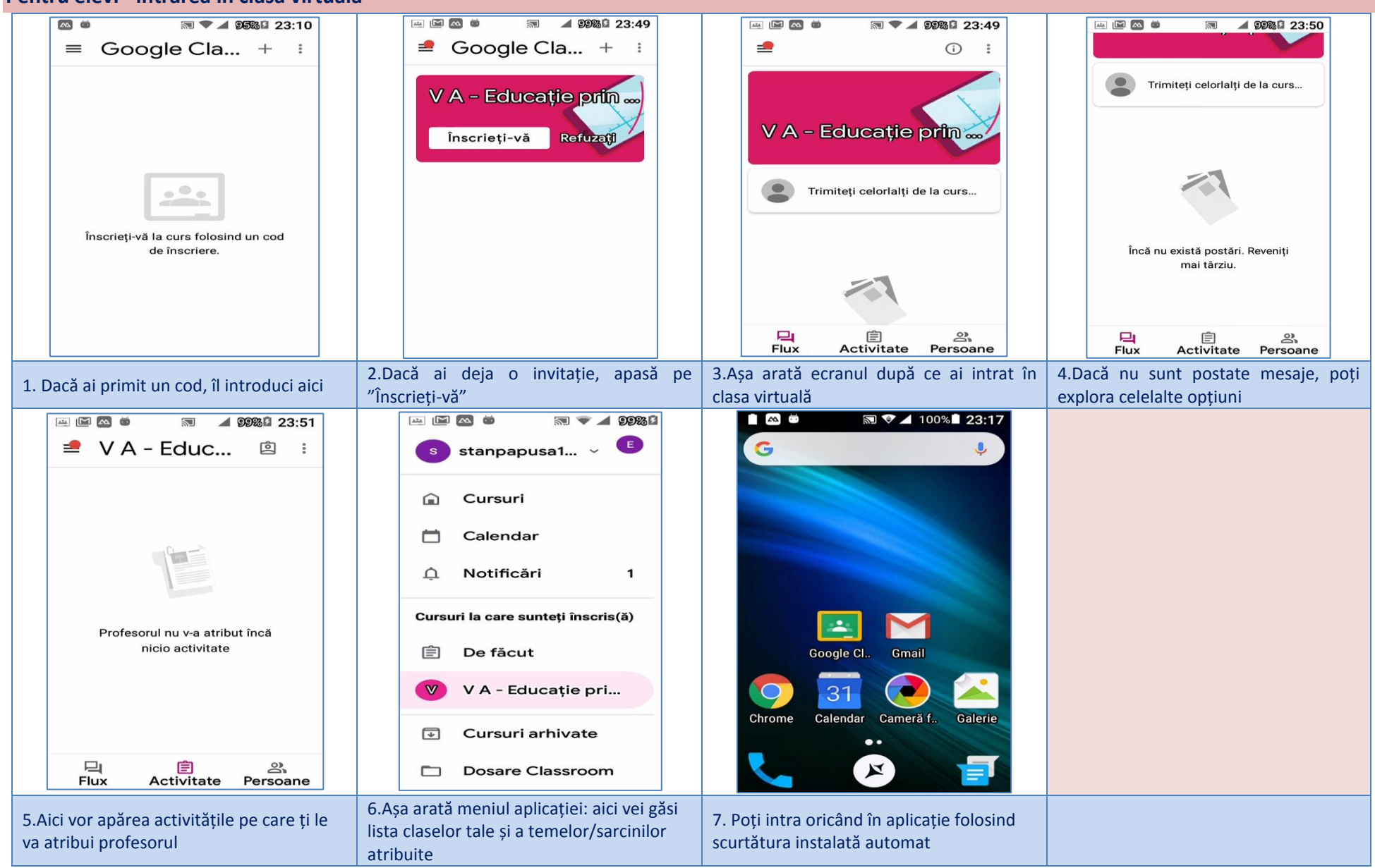

<span id="page-39-0"></span>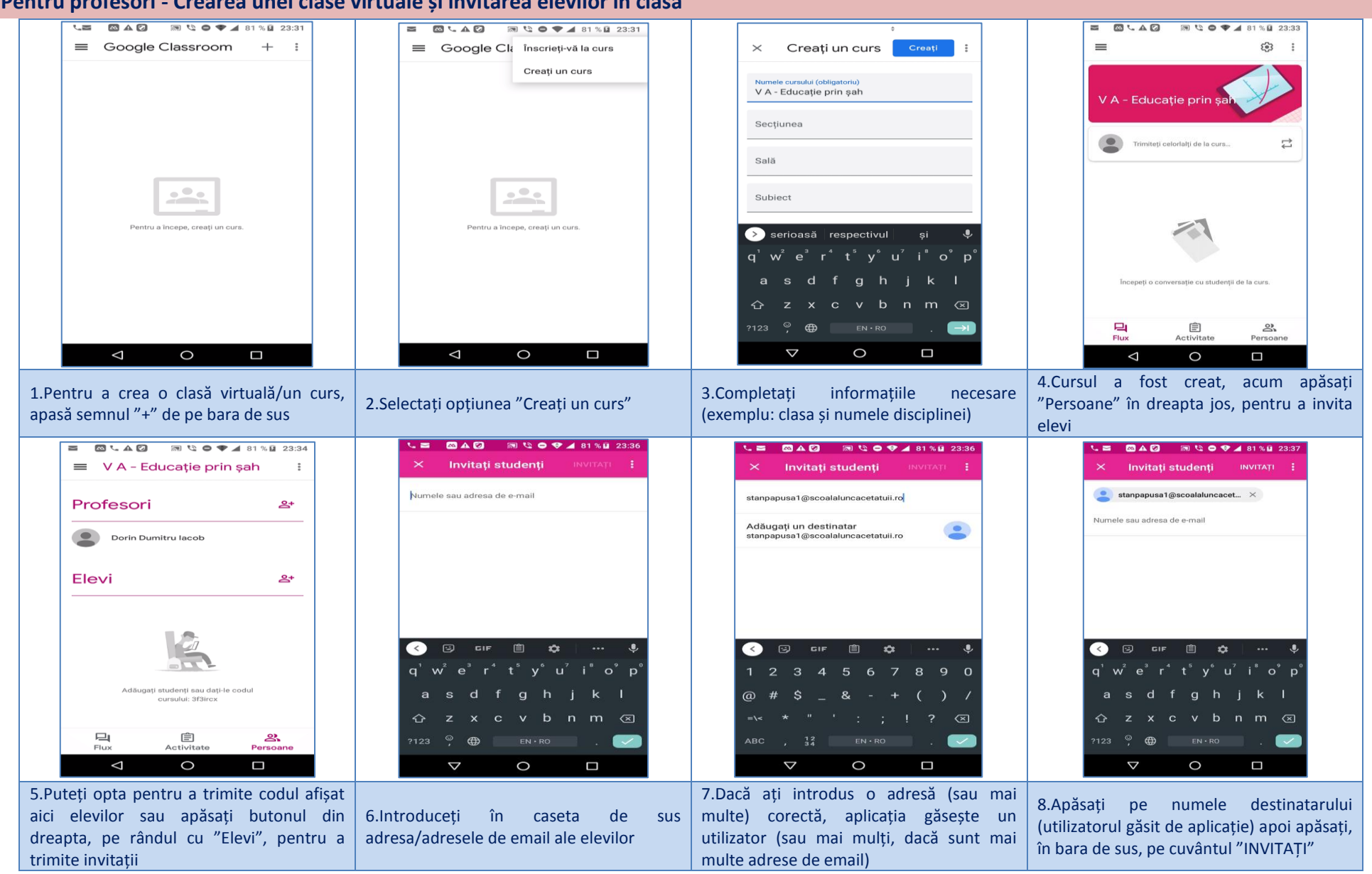

#### **Pentru profesori - Crearea unei clase virtuale și invitarea elevilor în clasă**

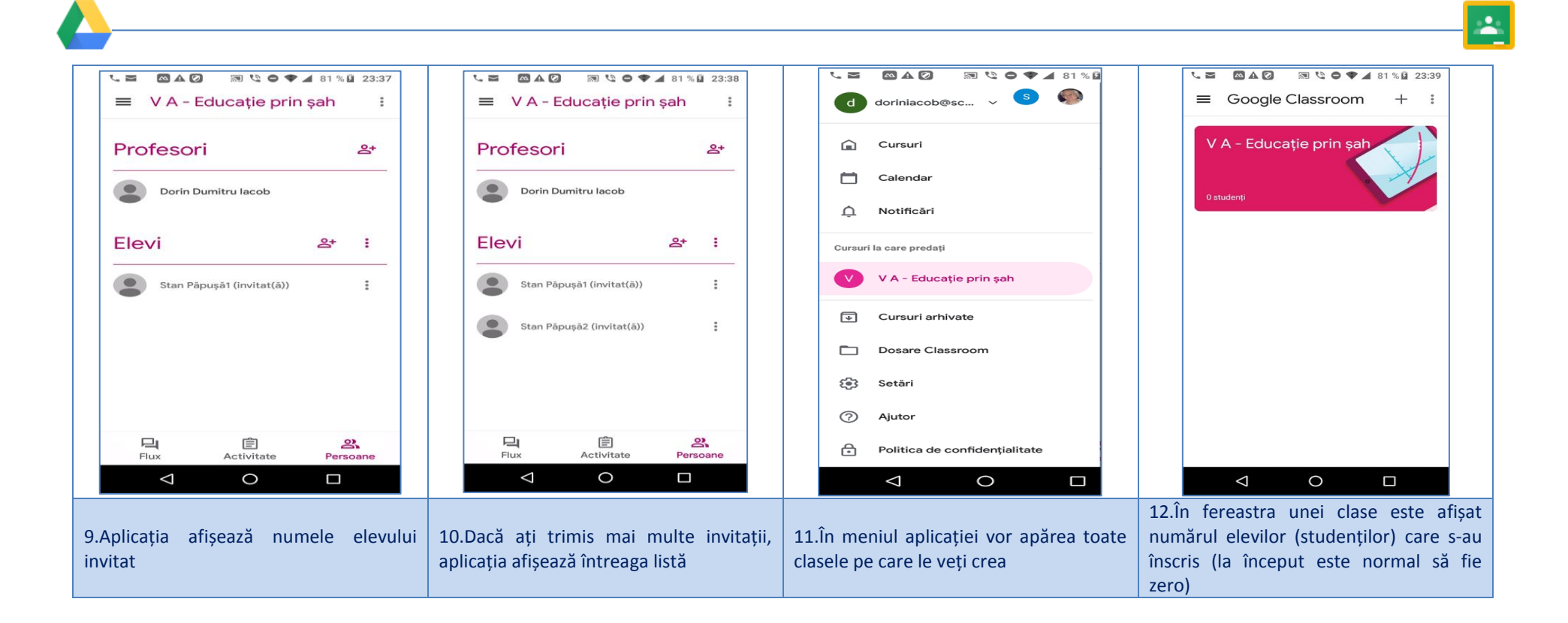

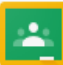

# **Bibliografie**

- 1. https://formare.eduapps.ro/cursuri/google/formare-despre-notiunile-de-baza/
- 2. https://www.clasaviitorului.ro/
- 3. https://cloud.google.com/training/admin
- 4. https://www.youtube.com/watch?v=f6cFIsqG6qs admin partea 1
- 5. https://www.facebook.com/eduapps.ro/videos/257116591974657/ admin partea 2
- 6. https://support.google.com/edu/classroom/answer/
- <span id="page-41-0"></span>**7.** https://www.google.com/drive/